# **ครุภัณฑ์**

ครุภัณฑ์ ได้แก่สิ่งของที่โดยสภาพมีลักษณะ คงทนถาวร มีอายุการใช้งานยืนนาน เมื่อชำรุดเสียหาย แล้วสามารถซ่อมแซมให้ใช้งานได้ดังเดิม *(หนังสือส ำนักงบประมำณ ที่ นร 0704/37 ลว. 6 ม.ค. 2559 เรื่อง แนวทำงกำรพิจำรณำสิ่งของที่จัดเป็นวัสดุและครุภัณฑ์ตำมหลักเกณฑ์กำรจ ำแนกประเภทรำยจ่ำยตำม งบประมำณ)*

ก่อนที่จะทำการลงทะเบียนครุภัณฑ์ต้องทำการจัดซื้อจัดจ้างครุภัณฑ์ให้เรียบร้อยก่อน และนำข้อมูล จากการจัดซื้อจัดจ้างครุภัณฑ์ที่ตรวจรับเรียบร้อยแล้ว มาลงทะเบียนครุภัณฑ์

การใช้งานในส่วนครุภัณฑ์ โดยคลิกที่รายการหลักหัวข้อ **ครุภัณฑ์**จะปรากฏไอคอนค าสั่ง ในส่วน ้คำสั่งการทำงาบ ดังนี้

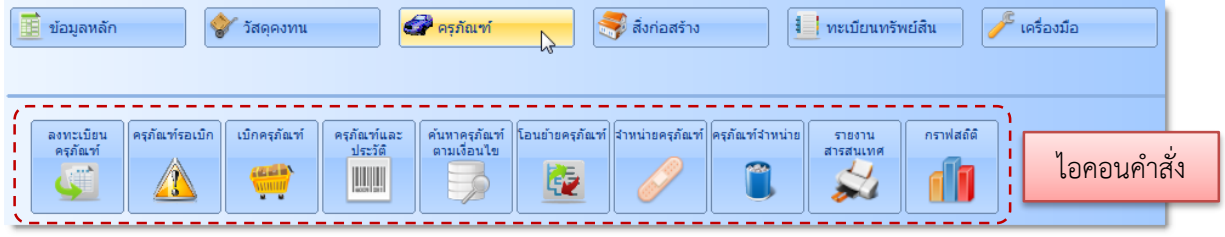

#### **ลงทะเบียนครุภัณฑ์**

**ตัวอย่างเช่น** ต้องการลงทะเบียนทรัพย์สินที่เป็นครุภัณฑ์รายการ ตู้เก็บเอกสาร 4 ลิ้นชัก ราคาต่อ หน่วย 5,500 บาท จำนวน 5 ตู้ มีขั้นตอนการลงทะเบียนดังนี้

1. คลิกที่รายการหลักหัวข้อ **ครภัณฑ์** จะปรากภูไอคอนคำสั่ง ในส่วนคำสั่งการทำงาน คลิกไอคอน **ลงทะเบียนครุภัณฑ์** จะปรากฏภาพหน้าจอ **ลงทะเบียนครุภัณฑ์**คลิกปุ่ม **เพิ่ม**

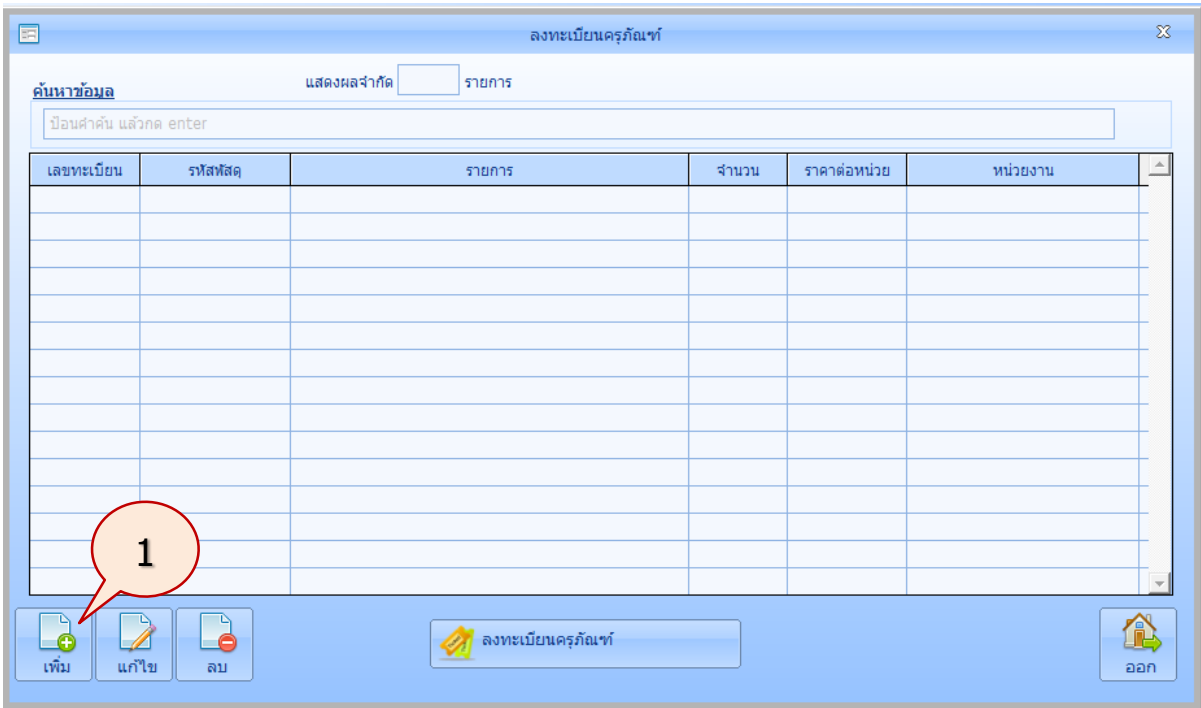

*ใช้งานง่าย สะดวก รวดเร็ว คุ้มค่า ถูกต้องตามระเบียบ รายงานครบถ้วน ข้อมูลเป็นปัจจุบัน*

2. ที่รหัสพัสดุ คลิกปุ่ม <mark>…</mark>

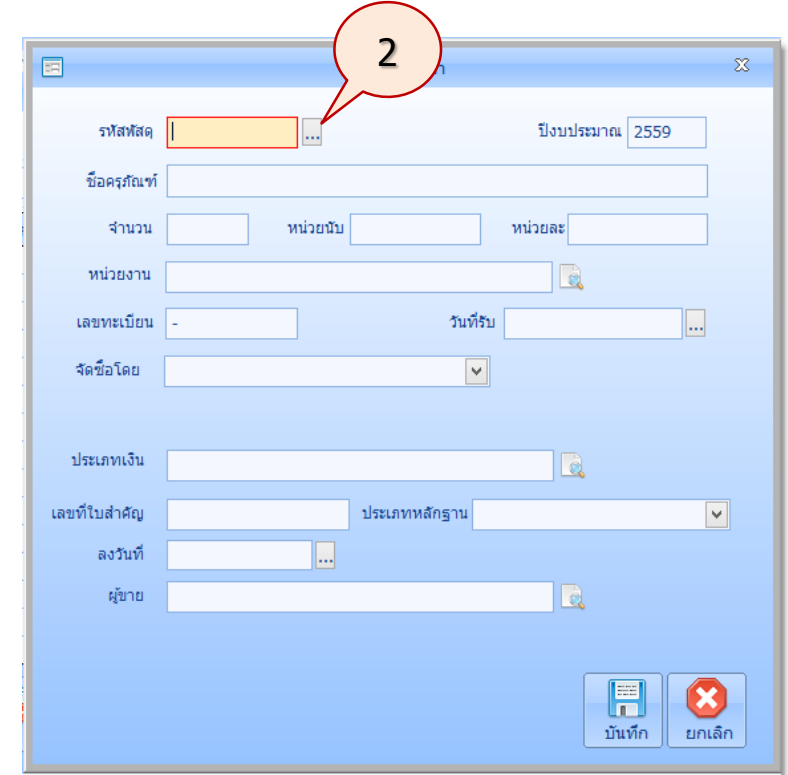

3. จะปรากฏภาพหน้าจอดังนี้คลิกปุ่ม **Option**

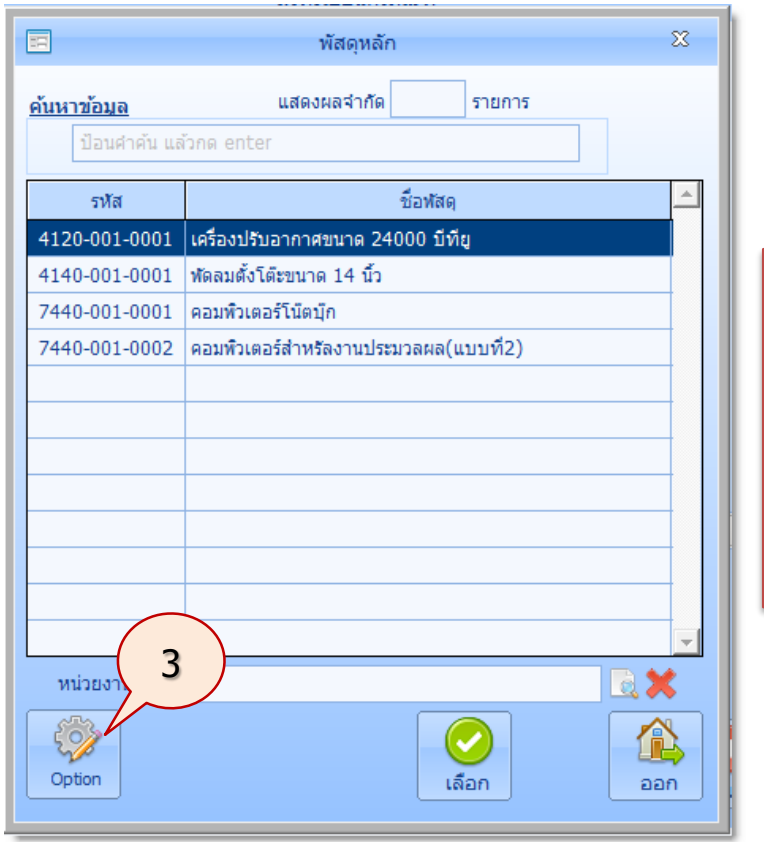

กรณีที่มีรายการพัสดุหลัก อยู่ในระบบแล้ว สามารถ คลิกเลือกรายการที่ต้องการ ในส่วนแสดงข้อมูล แล้ว คลิกปุ่ม **เลือก** และท าตาม ขั้นตอนข้อ 12

4. จะปรากฏภาพหน้าจอ ดังนี้คลิกปุ่ม **เพิ่ม**

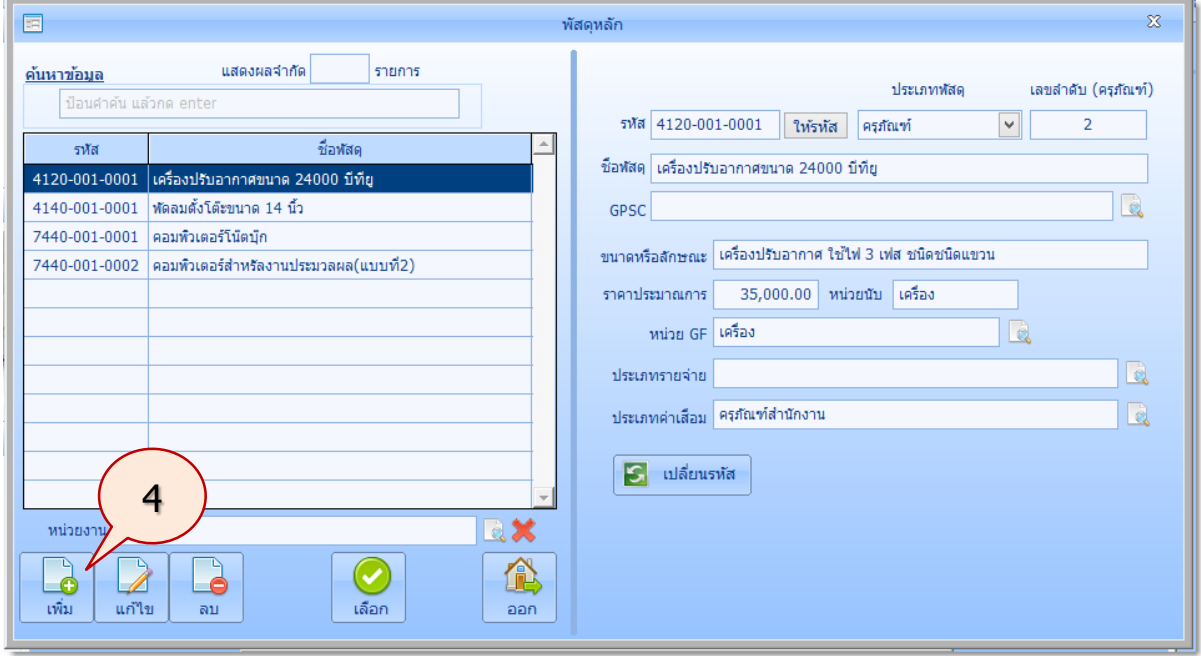

 $\frac{1}{2}$ ชาตุการณ์จอกจากน้ำจะปรากฏภาพหน้าจาก

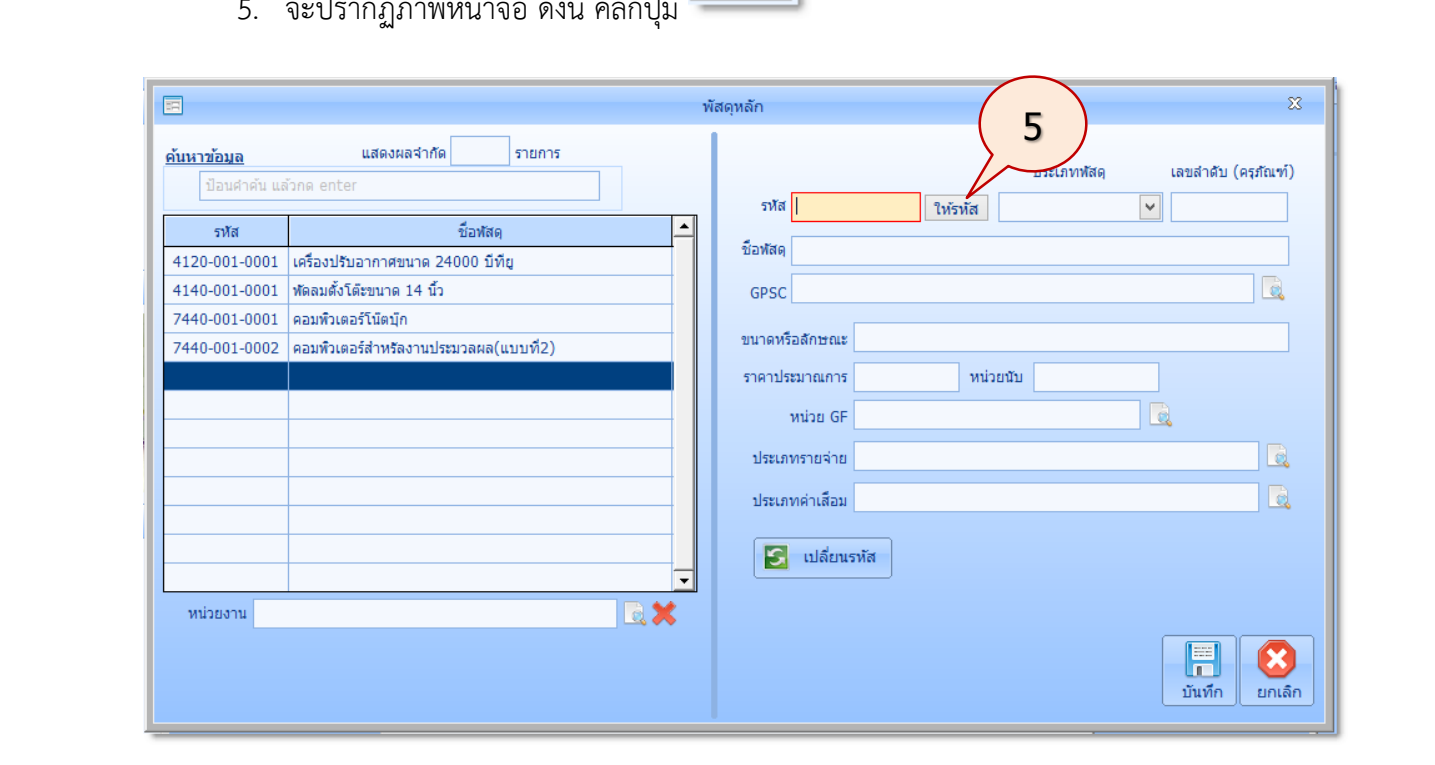

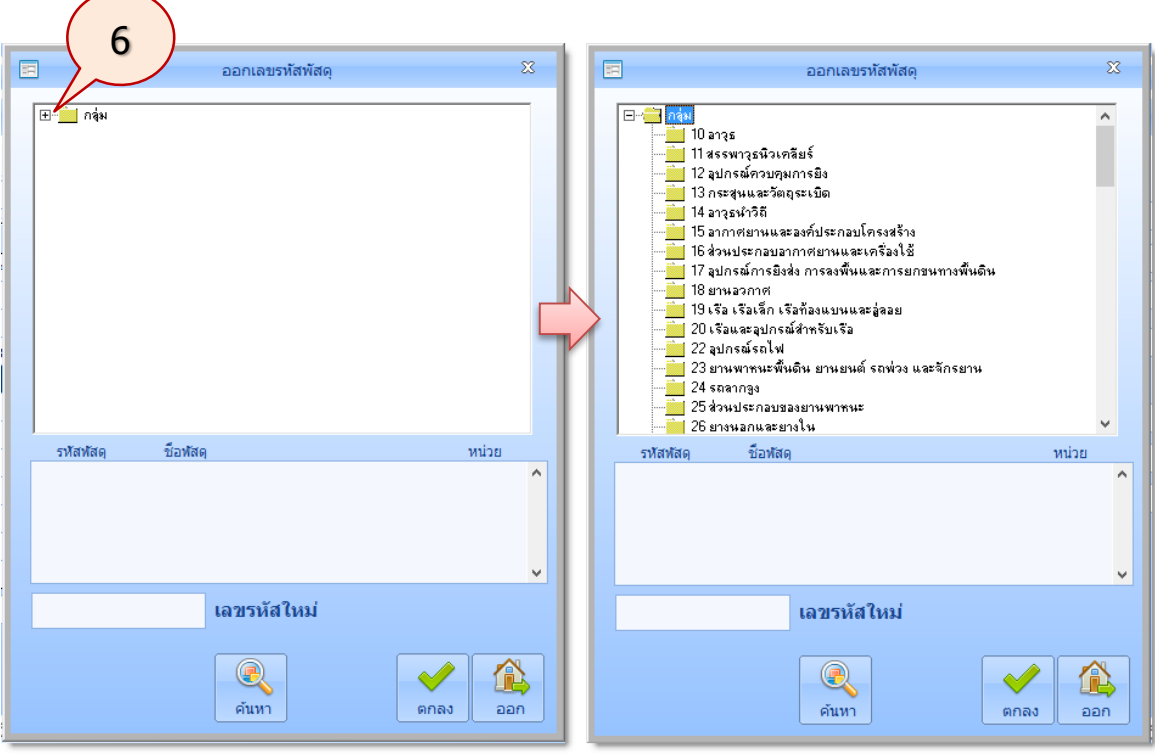

6. จะปรากฏภาพหน้าจอ ดังนี้

คลิกเครื่องหมายบวก หน้ากลุ่ม ระบบจะแสดงกลุ่มพัสดุ คลิกเลือกกลุ่มพัสดุ **71 เครื่อง ตกแต่ง** คลิกเลือกประเภทพัสดุ **10 เครื่องตกแต่งส านักงาน** แล้วคลิกชนิดพัสดุ **002 ตู้เก็บเอกสารเป็นลิ้นชัก**

ระบบจะออกเลขรหัสพัสดุใหม่ แสดงดังในหน้าจอต่อไปนี้

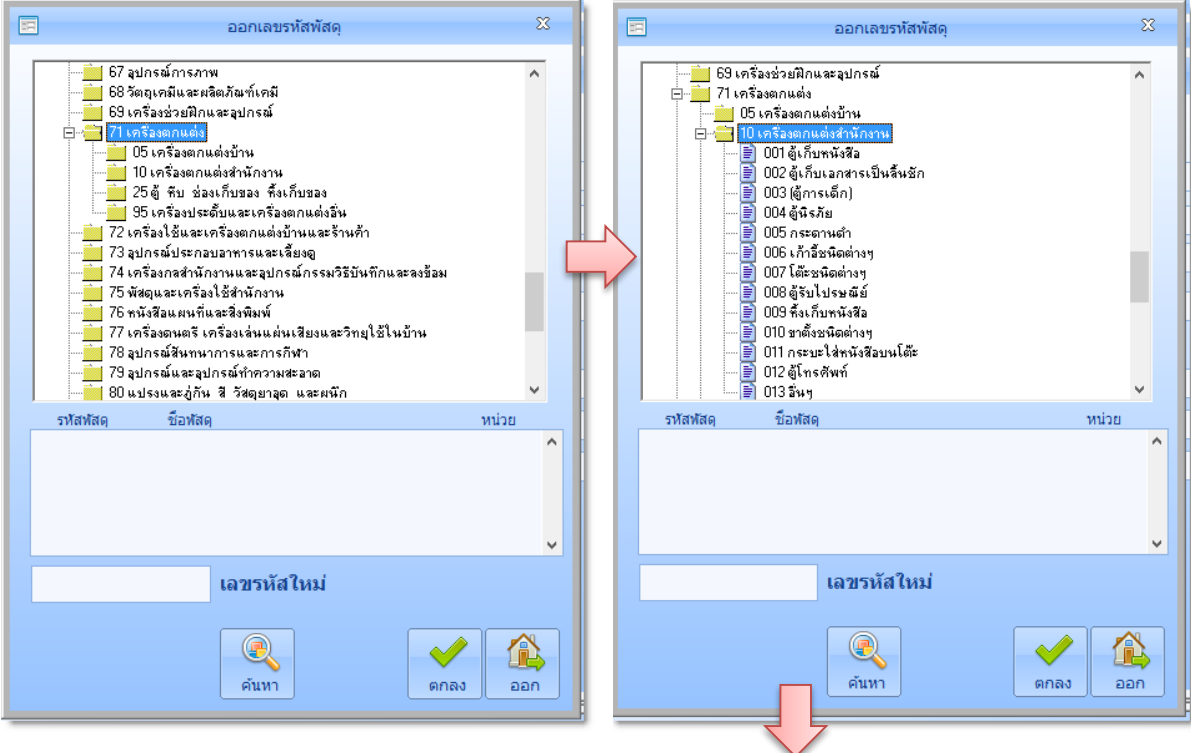

*ใช้งานง่าย สะดวก รวดเร็ว คุ้มค่า ถูกต้องตามระเบียบ รายงานครบถ้วน ข้อมูลเป็นปัจจุบัน*

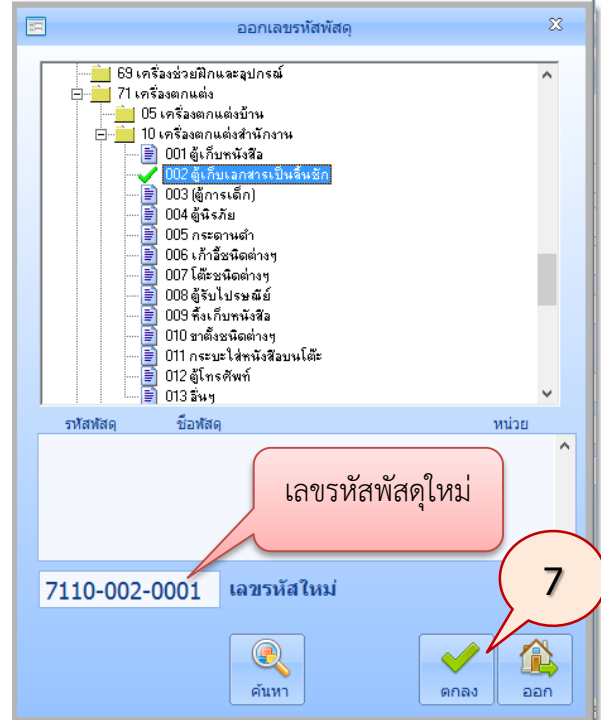

7. คลิกปุ่ม **ตกลง** จะปรากฏภาพหน้าจอ ดังนี้

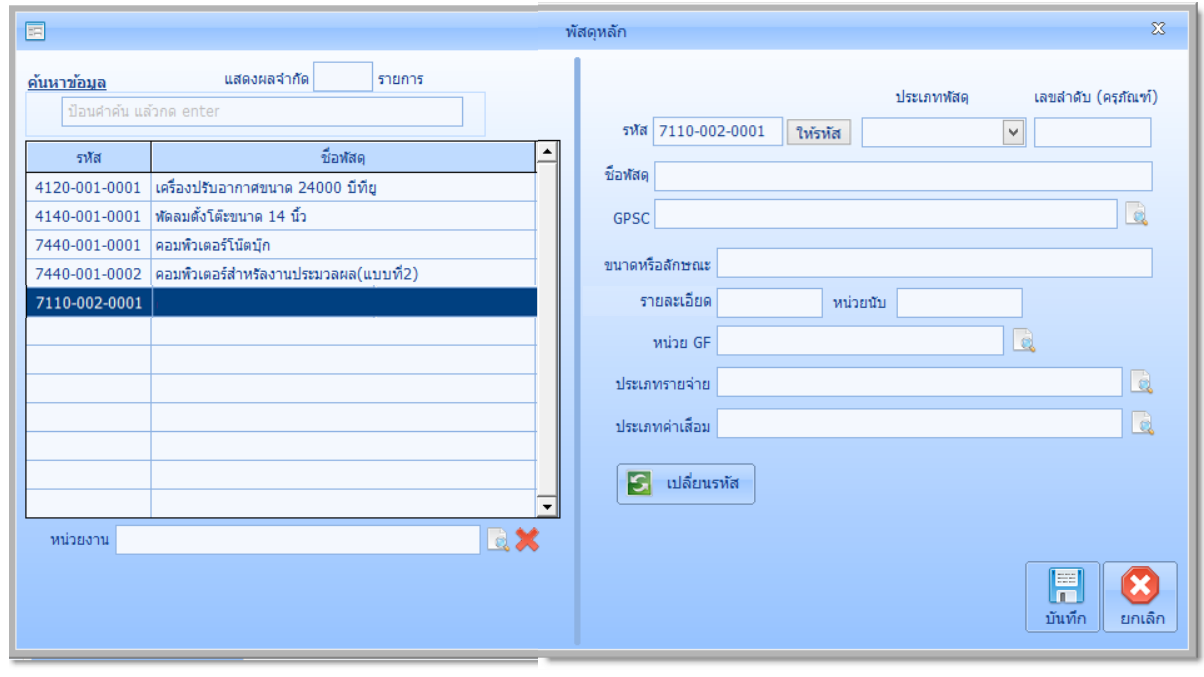

**เมื่อต้องการเพิ่มข้อมูลในช่องถัดไปให้ กดแป้น Enter หรือใช้แป้น Tab**

*ใช้งานง่าย สะดวก รวดเร็ว คุ้มค่า ถูกต้องตามระเบียบ รายงานครบถ้วน ข้อมูลเป็นปัจจุบัน*

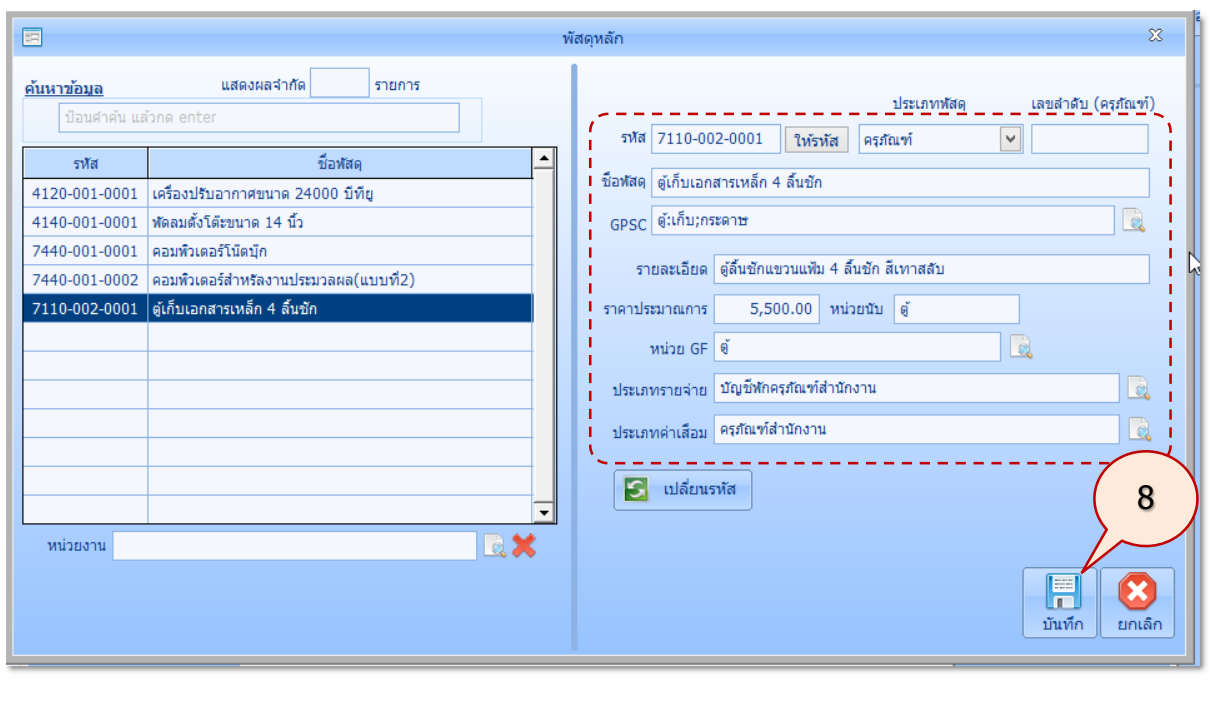

8. เพิ่มข้อมูลพัสดุ ในส่วนรายละเอียดข้อมูลดังนี้แล้วคลิกปุ่ม **บันทึก**

รหัสพัสดุที่ระบบออกให้ ผู้ใช้สามารถเปลี่ยนรหัสได้ตามความต้องการ**โดยคลิกปุ่ม** 

9. จะปรากฏภาพหน้าจอ ดังนี้ ในส่วนรายละเอียดให้คลิกเลือกรายการ ตู้เก็บเอกสารเหล็ก 4 ลิ้นชัก แล้วคลิกปุ่ม **เลือก**

 $\begin{bmatrix} 1 \\ 2 \end{bmatrix}$  เปลี่ยนรหัส

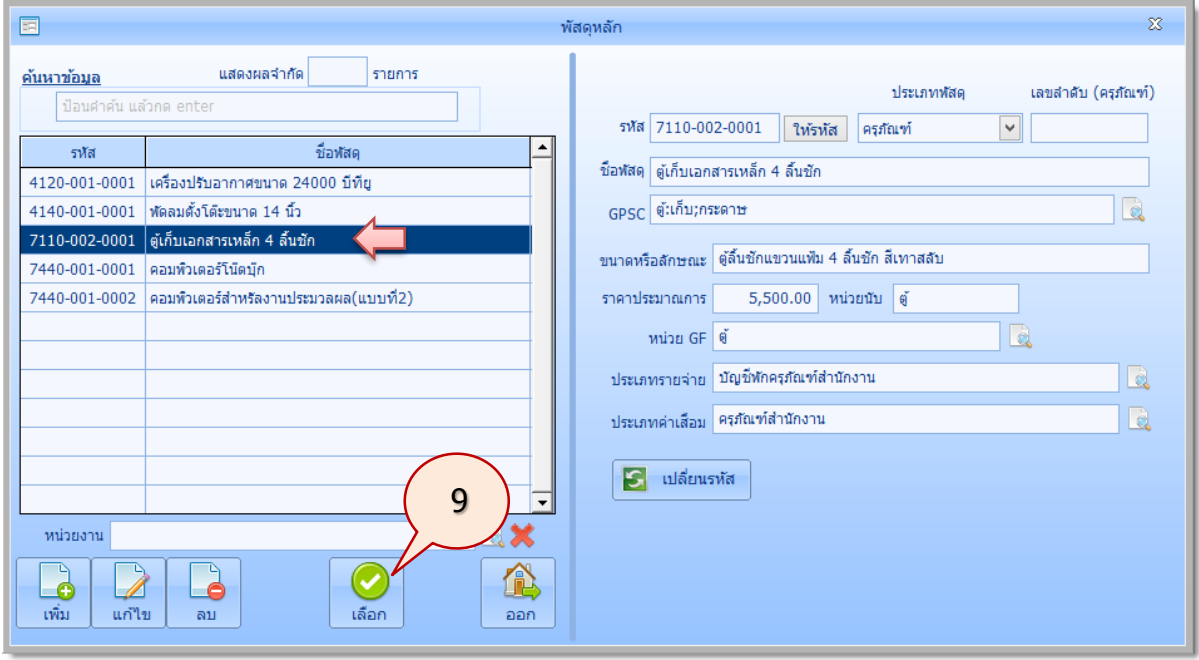

จะปรากฏภาพหน้าจอ ดังนี้

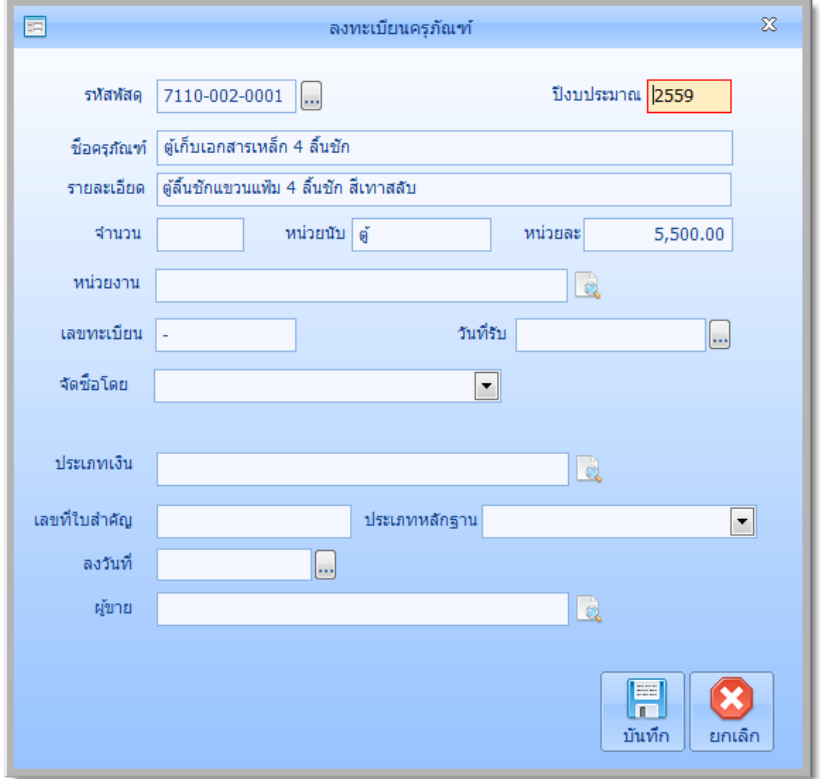

10. เพิ่มข้อมูลลงทะเบียนครุภัณฑ์ ดังนี้แล้วคลิกปุ่ม **บันทึก**

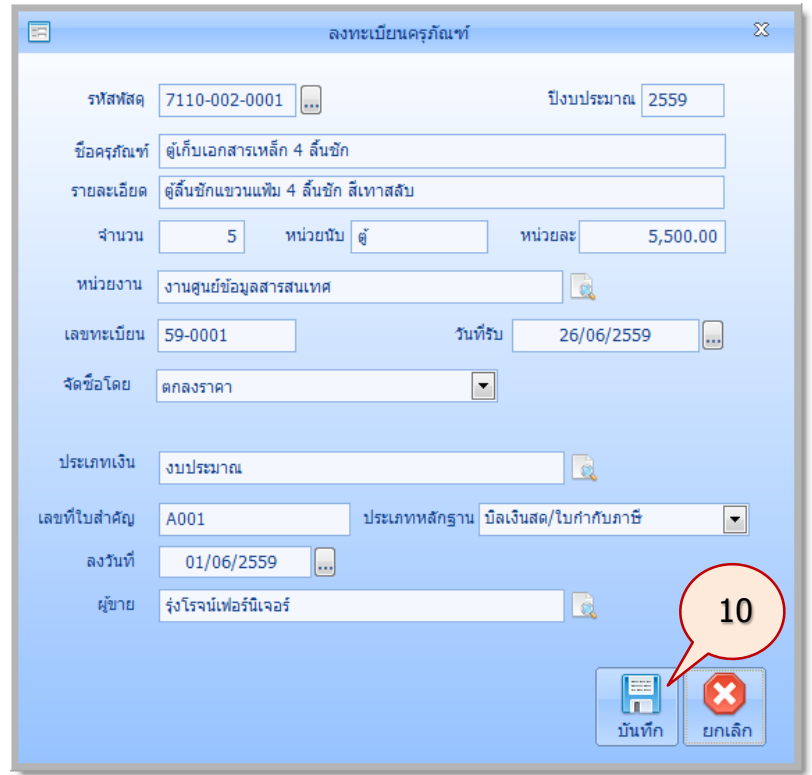

11. รายการครุภัณฑ์ที่เพิ่ม ก็ปรากฏในหน้าจอ ลงทะเบียนครุภัณฑ์คลิกรายการครุภัณฑ์ แล้วคลิกปุ่ม **ลงทะเบียนครุภัณฑ์**

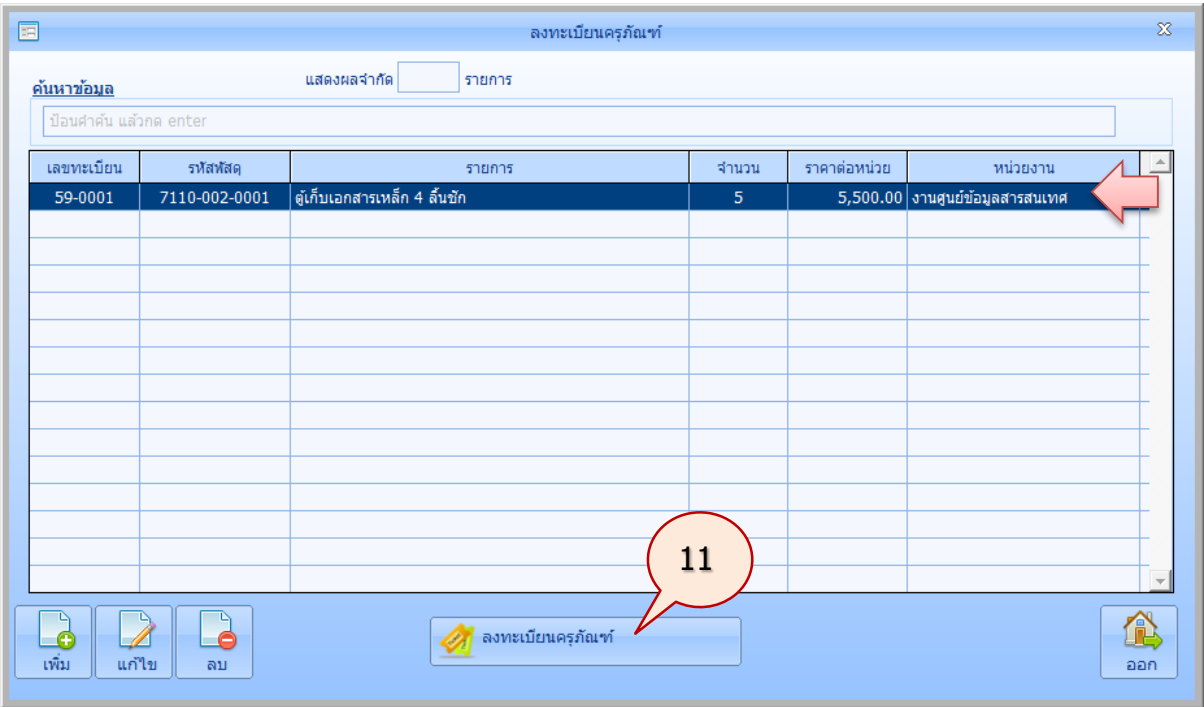

12. จะปรากฏภาพหน้าจอดังนี้(ระบบจะออกเลขครุภัณฑ์ให้อัตโนมัติ) ป้อนสถานที่เก็บตามต้องการ กรณีที่สถานที่เก็บเป็นสถานที่เดียวกัน ให้ผู้ใช้ใส่สถานที่เก็บในรายการแรก แล้วคลิก **ให้เลข ิ ครุภัณฑ์** ระบบจะนำข้อมูลสถานที่เก็บใส่ให้ทุกรายการโดยอัตโนมัติ

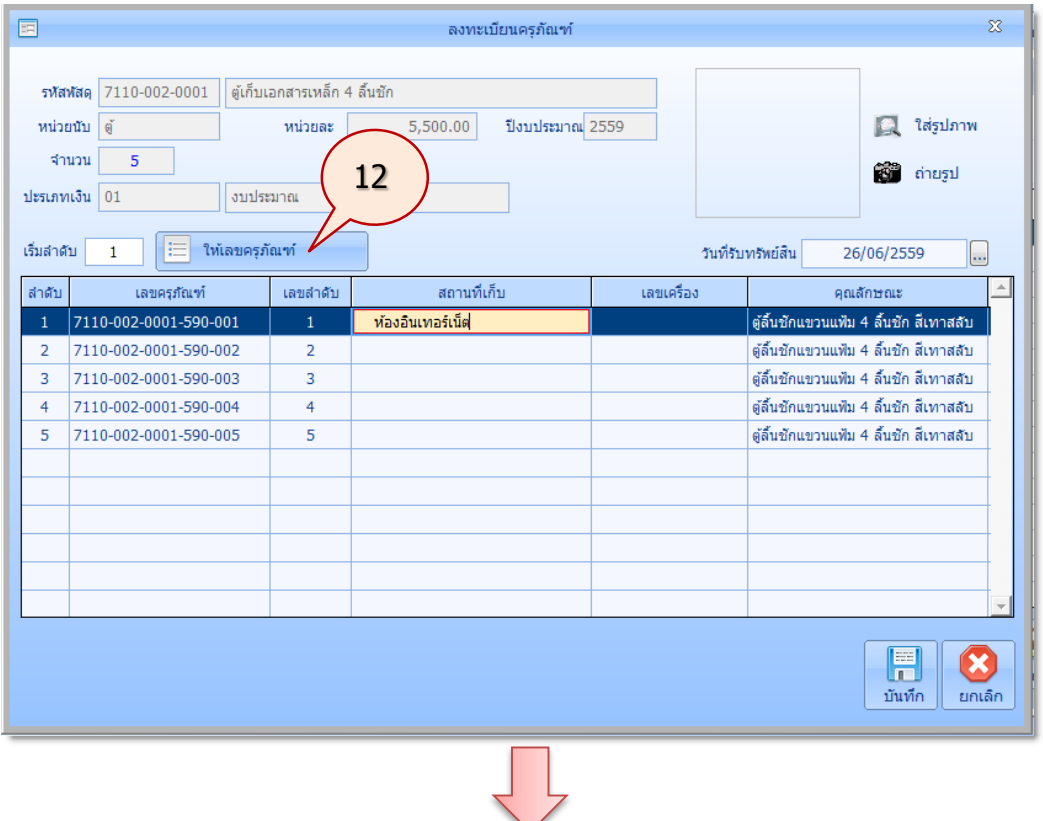

*ใช้งานง่าย สะดวก รวดเร็ว คุ้มค่า ถูกต้องตามระเบียบ รายงานครบถ้วน ข้อมูลเป็นปัจจุบัน*

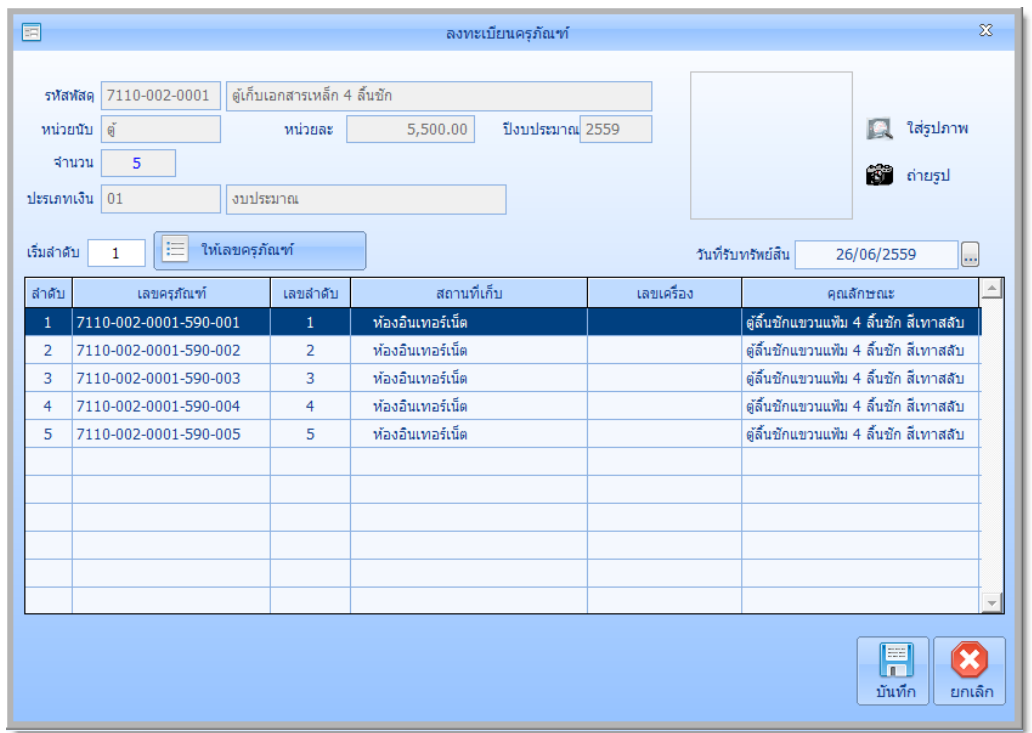

กรณีผู้ใช้ต้องการให้ลำดับเลขครุภัณฑ์เริ่มต้นลำดับที่ 5 ในช่องเลขลำดับให้ใส่เลข 5 แล้วคลิก

## ปุ่ม **ให้เลขครุภัณฑ์**

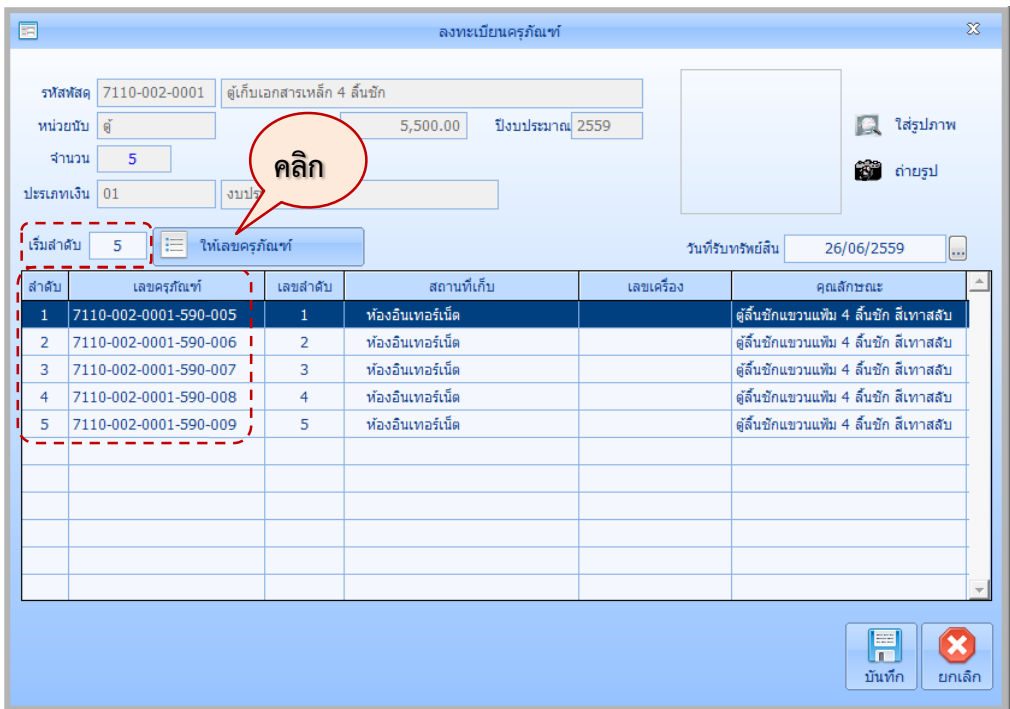

13. เพิ่มรายละเอียดต่างๆ เช่น สถานที่เก็บ เลขเครื่อง คุณลักษณะ หรือใส่รูปภาพ ตามต้องการ ดังนี้ แล้วคลิกปุ่ม **บันทึก**

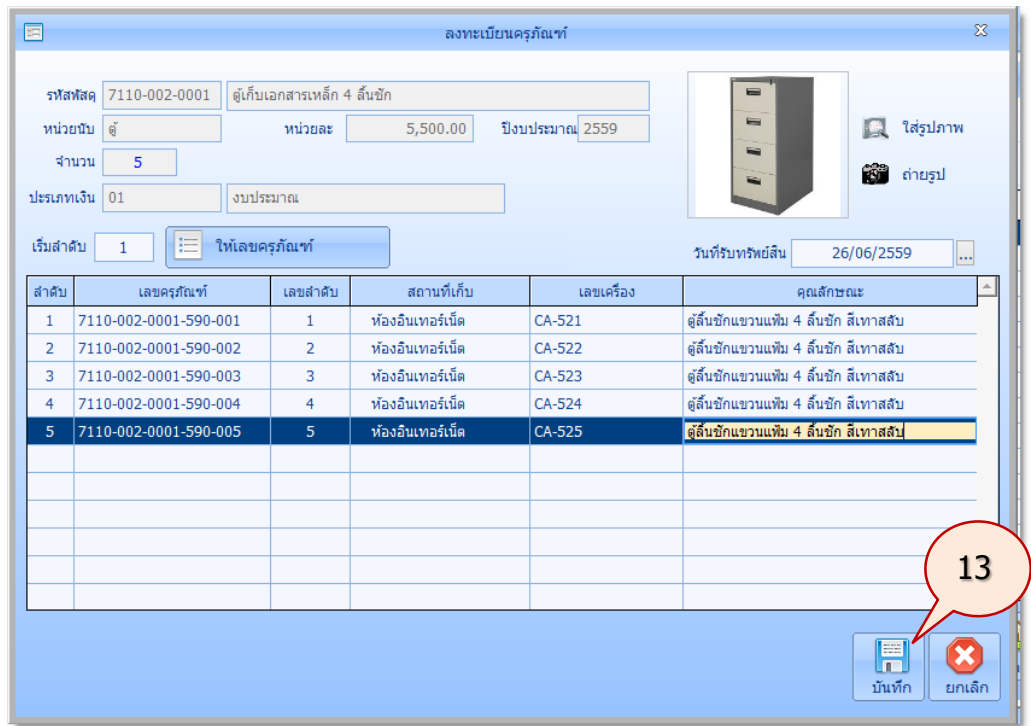

14. ระบบจะทำการบันทึกทะเบียนคุมครุภัณฑ์ให้เป็นที่เรียบร้อย(ข้อมูลก็จะหายไปจากหน้าจอ ลงทะเบียนครุภัณฑ์) คลิกปุ่ม **ออก**

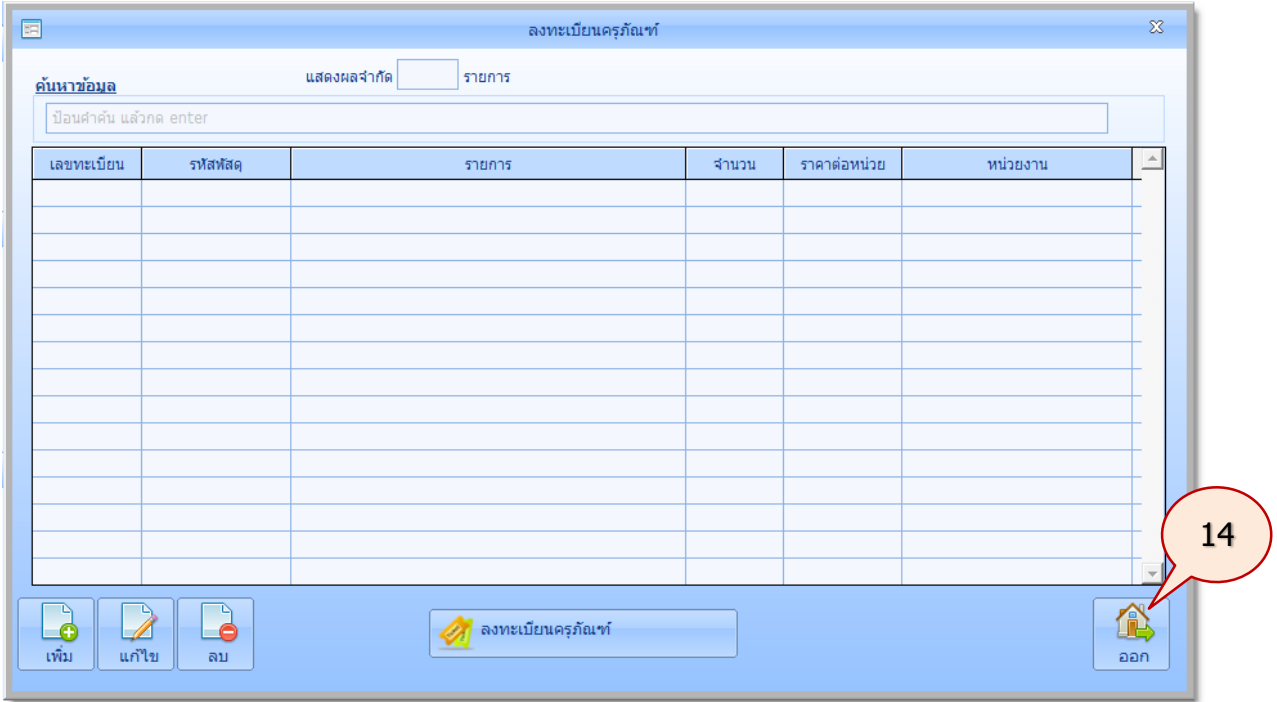

### **ครุภัณฑ์รอเบิก**

ครุภัณฑ์ที่ลงทะเบียนแล้ว และยังไม่เบิกสามารถตรวจสอบได้จากรายการหลัก **ครุภัณฑ์**มีขั้นตอน การตรวจสอบดังนี้

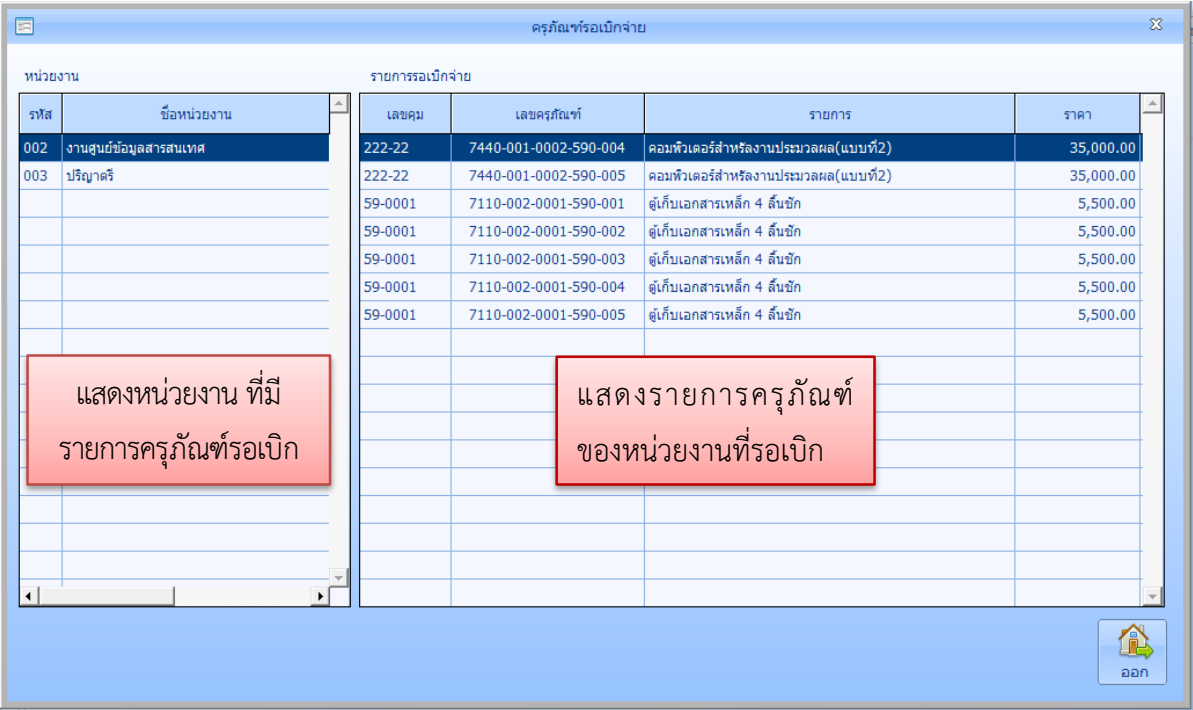

1. ในรายการหลัก **ครุภัณฑ์**คลิกปุ่ม **ครุภัณฑ์รอเบิก** จะปรากฏภาพหน้าจอ ดังนี้

จากหน้าจอข้างต้นจะเห็นรายการครุภัณฑ์รอเบิก ของหน่วยงานศูนย์ข้อมูลสารสนเทศ จะแสดง รายละเอียดด้านขวา ถ้าต้องการให้แสดงรายการครุภัณฑ์รอเบิก ของหน่วยงานอื่น ๆ ก็สามารถท าได้โดยการ น าเมาส์ไปคลิกที่หน่วยงานนั้น ๆ ทางด้านซ้าย

# **เบิกครุภัณฑ์**

ครุภัณฑ์ที่ลงทะเบียนแล้ว สามารถเบิกได้จากรายการหลัก **ครุภัณฑ์**มีขั้นตอนการเบิกครุภัณฑ์ดังนี้

1. ในรายการหลัก **ครุภัณฑ์**คลิกปุ่ม **เบิกครุภัณฑ์**จะปรากฏภาพหน้าจอดังนี้(รายการที่แสดงคือ ครุภัณฑ์ที่เบิกแล้ว) คลิกปุ่ม **เพิ่ม** เพื่อเบิกครุภัณฑ์

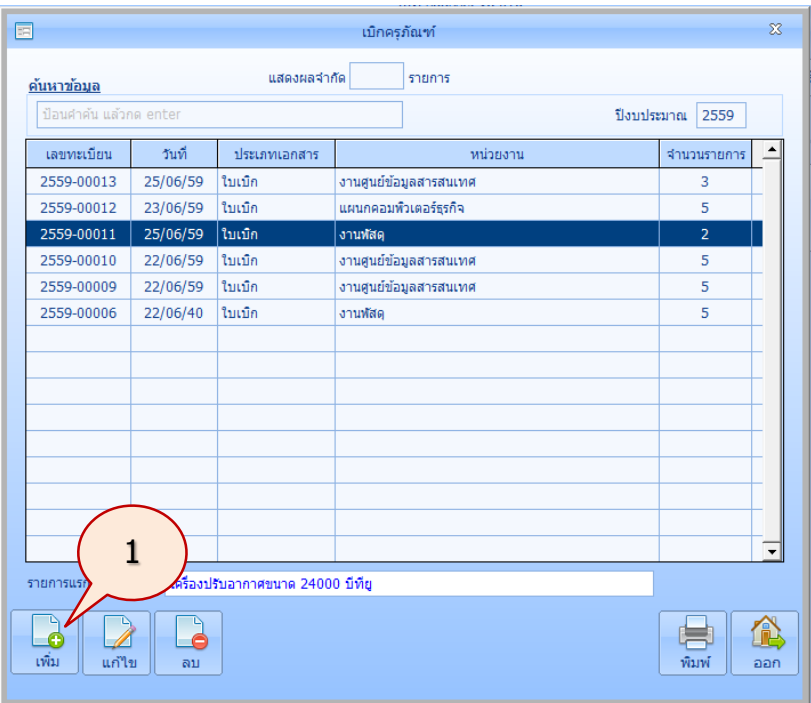

2. จะปรากฏภาพหน้าจอ ดังนี้

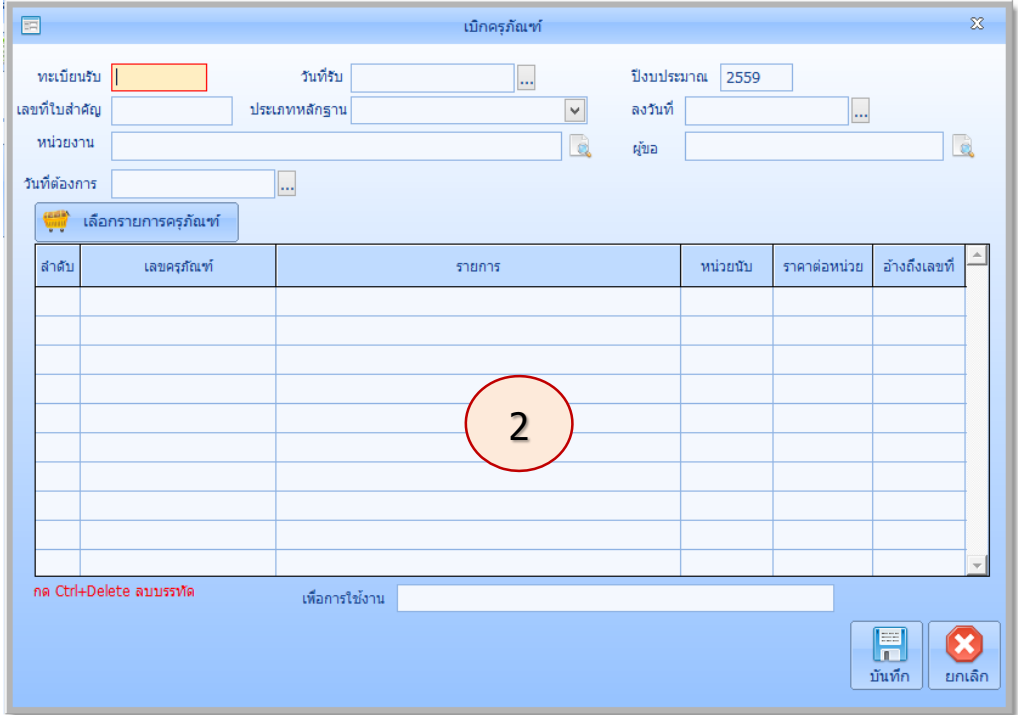

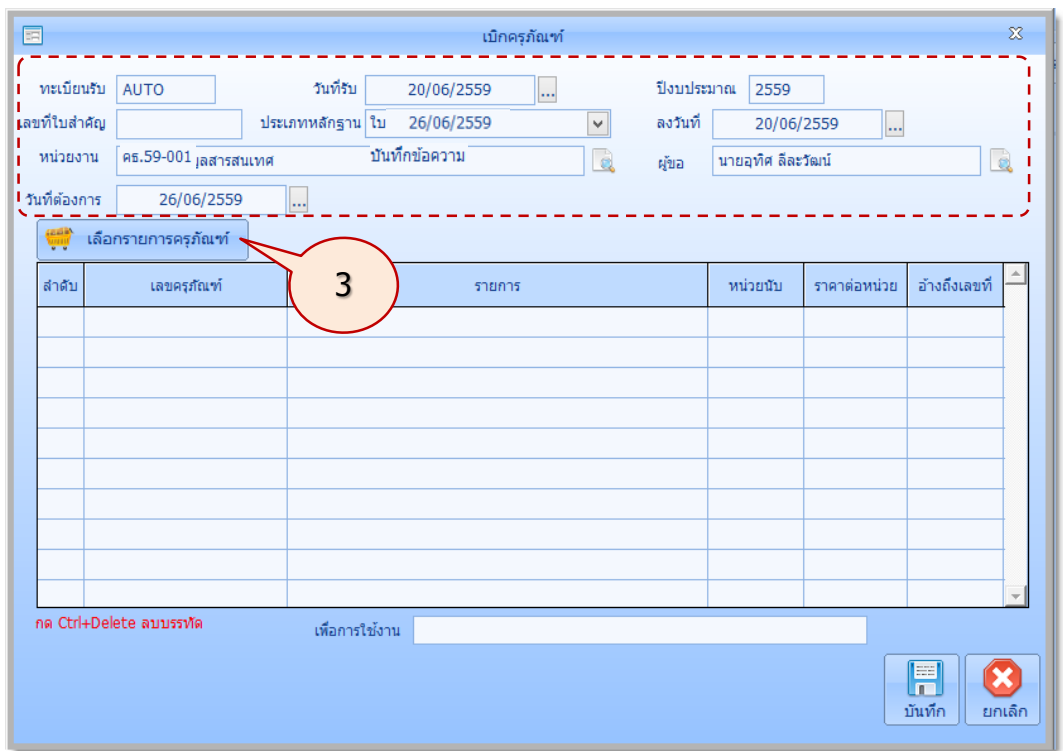

3. เพิ่มรายละเอียดการเบิกครุภัณฑ์ ดังนี้ แล้วคลิกปุ่ม **เลือกรายการครุภัณฑ์**

4. จะปรากฏภาพหน้าจอ ดังนี้เลือกรายการครุภัณฑ์ที่ต้องการเบิกแล้วกดปุ่ม **บันทึก**

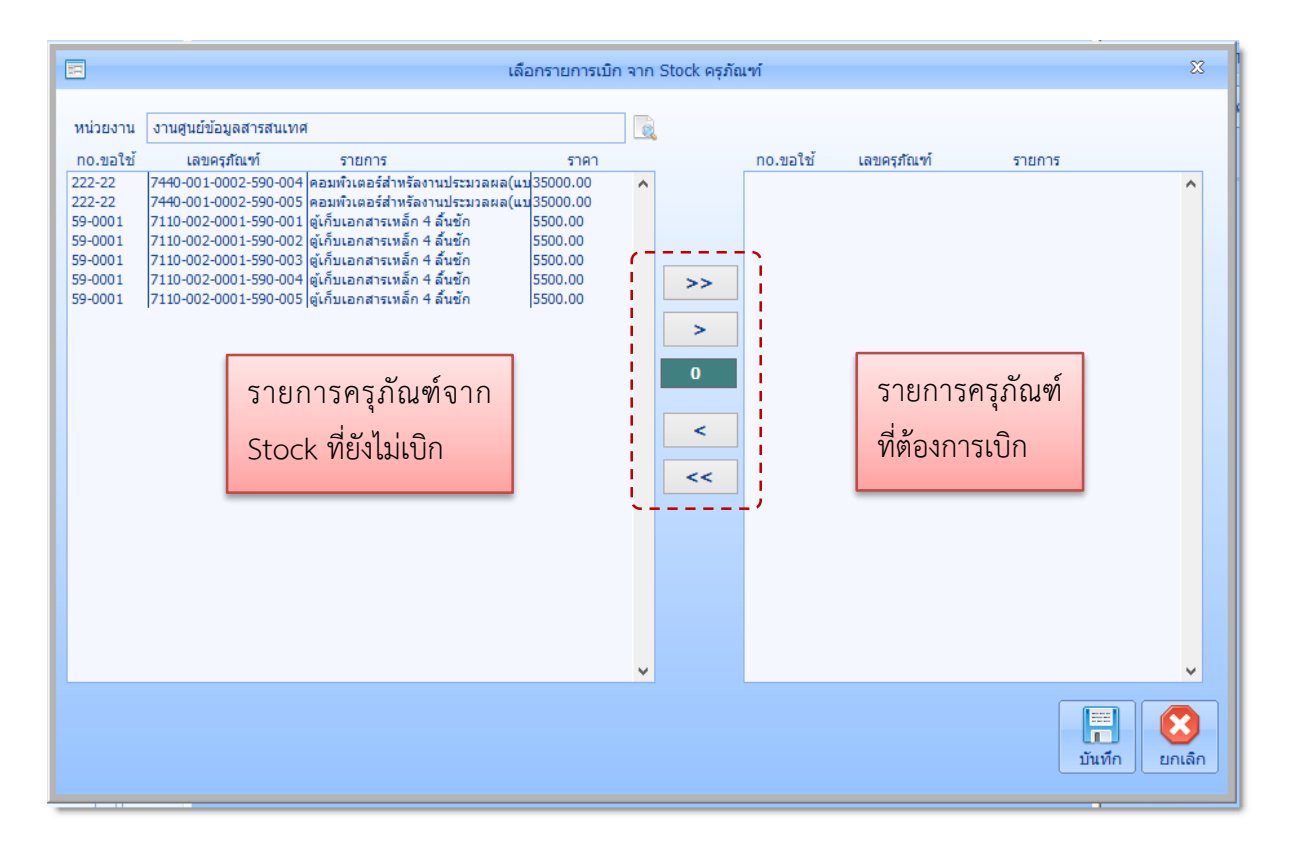

การใช้ปุ่มค าสั่งในการเลือกครุภัณฑ์ มีดังนี้

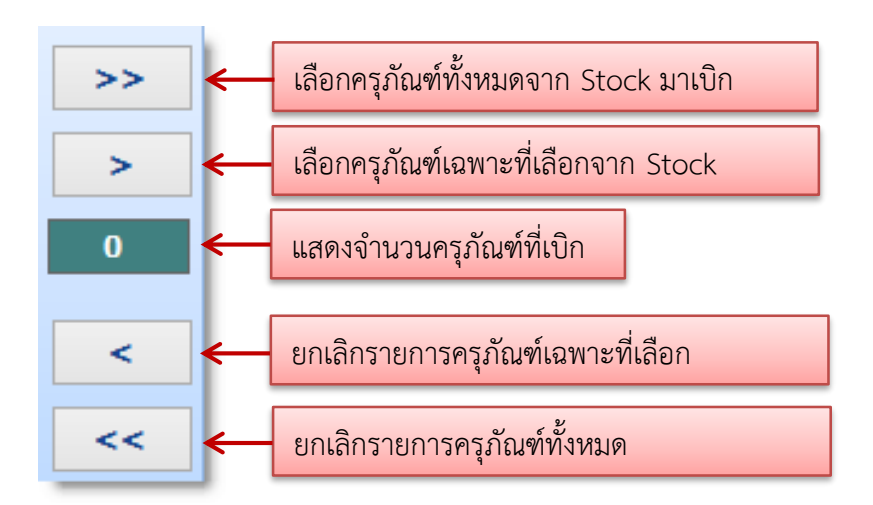

การย้ายครุภัณฑ์โดยการคลิกเลือกรายการด้านซ้าย แล้วลากไปยังด้านขวา หรือการดับเบิ้ลคลิกเพื่อ เป็นการย้ายครุภัณฑ์ที่ต้องการ

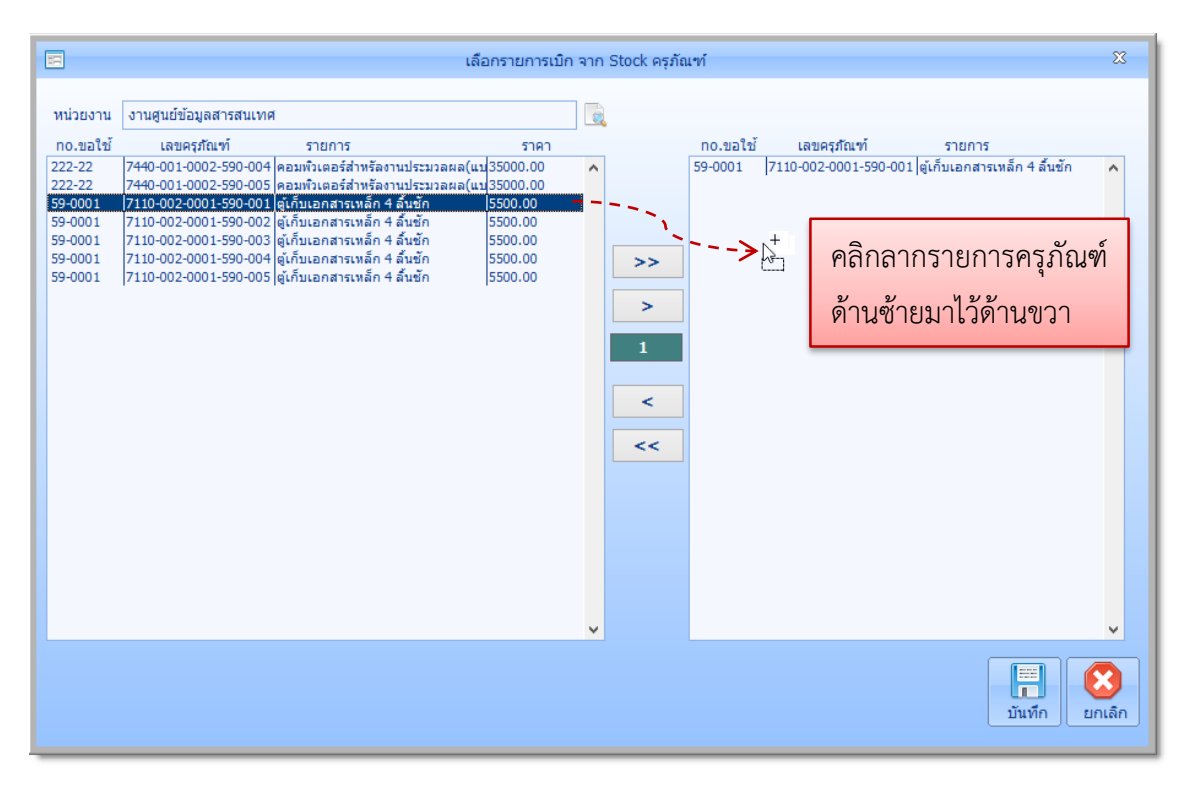

การย้ายครุภัณฑ์โดยคลิกรายการครุภัณฑ์ แล้วกดแป้น shift ค้างไว้เพื่อเลือกเป็นกลุ่มรายการ หรือ กดแป้น Ctrl ค้างไว้เพื่อเลือกรายการหลายๆ รายการ แล้วคลิกปุ่มคำสั่ง s

## **คู่มือการใช้งานโปรแกรมคุมทรัพย์สิน myPsdAsset v.2016 |ครุภัณฑ์| หน้า** 59

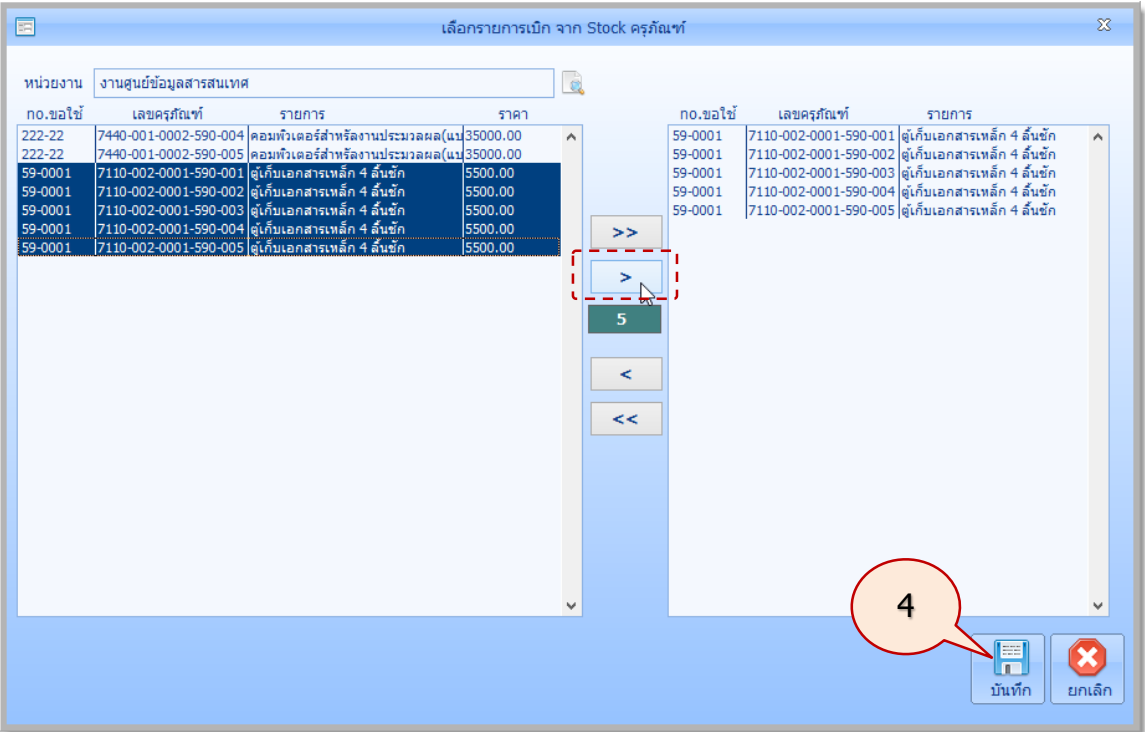

5. ระบบจะปรากฏภาพหน้าจอ ดังนี้ให้คลิกปุ่ม **บันทึก**

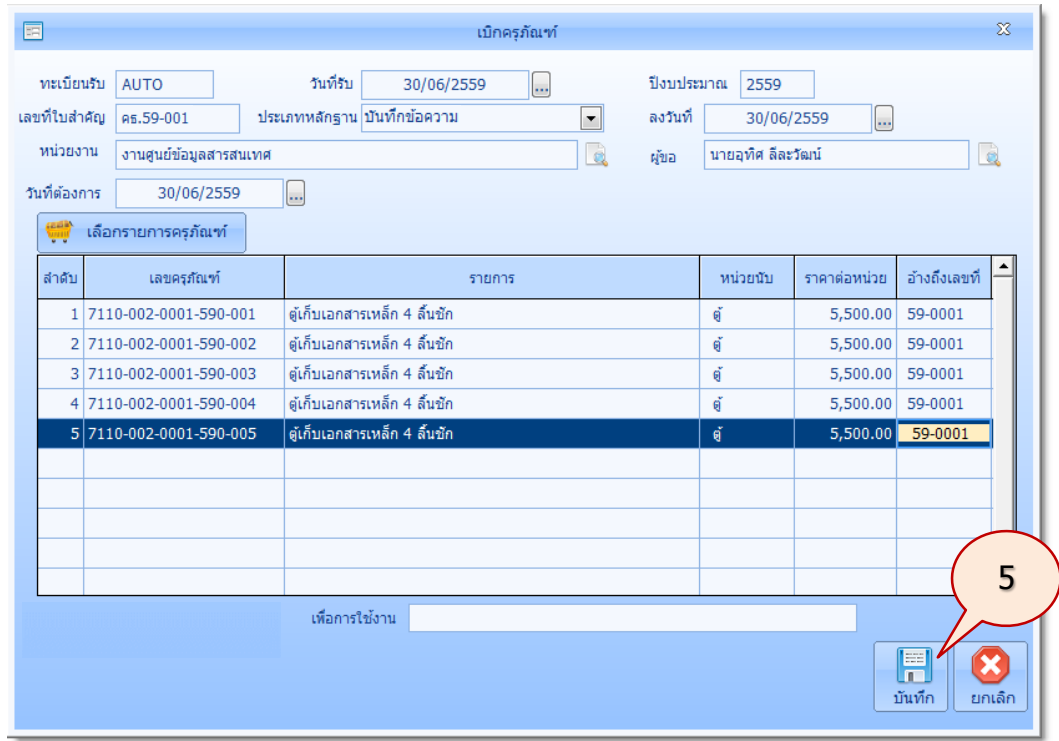

6. จะปรากฏภาพหน้าจอแสดง เลขที่เอกสาร ที่โปรแกรมออกให้อัตโนมัติ ให้คลิกปุ่ม **OK**

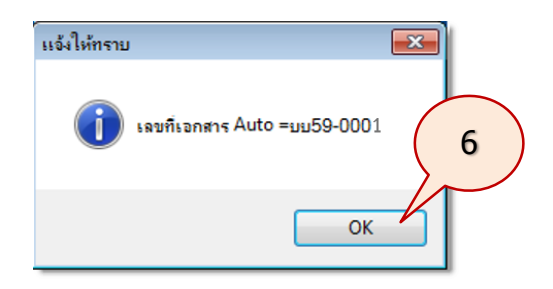

ระบบจะปรากฏภาพหน้าจอพิมพ์รายงานใบเบิกโดยจะแสดง หัวหน้าหน่วยเบิก และธุรการ หน่วยเบิก ซึ่งได้กำหนดไว้แล้วใน **ข้อมูลหลัก** 

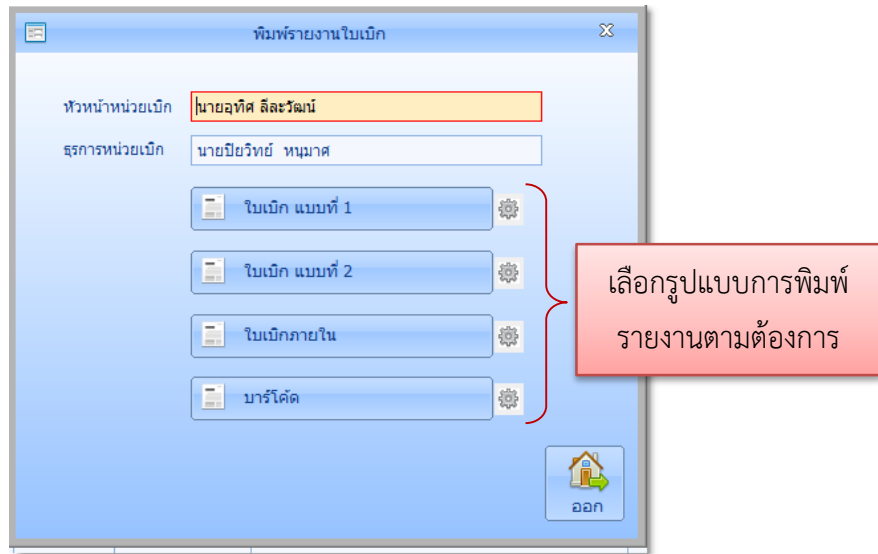

## เช่น เลือกพิมพ์ ใบเบิกแบบที่ 1 จะปรากฏภาพหน้าจอดังนี้

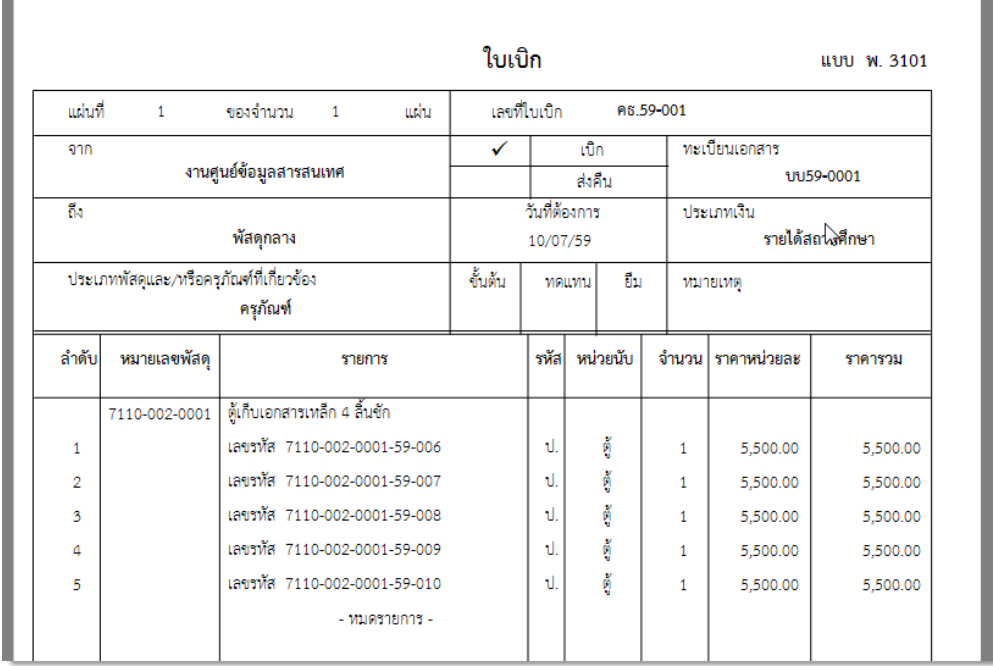

*ใช้งานง่าย สะดวก รวดเร็ว คุ้มค่า ถูกต้องตามระเบียบ รายงานครบถ้วน ข้อมูลเป็นปัจจุบัน*

เลือกพิมพ์ ใบเบิกแบบที่ 2 จะปรากฏภาพหน้าจอดังนี้

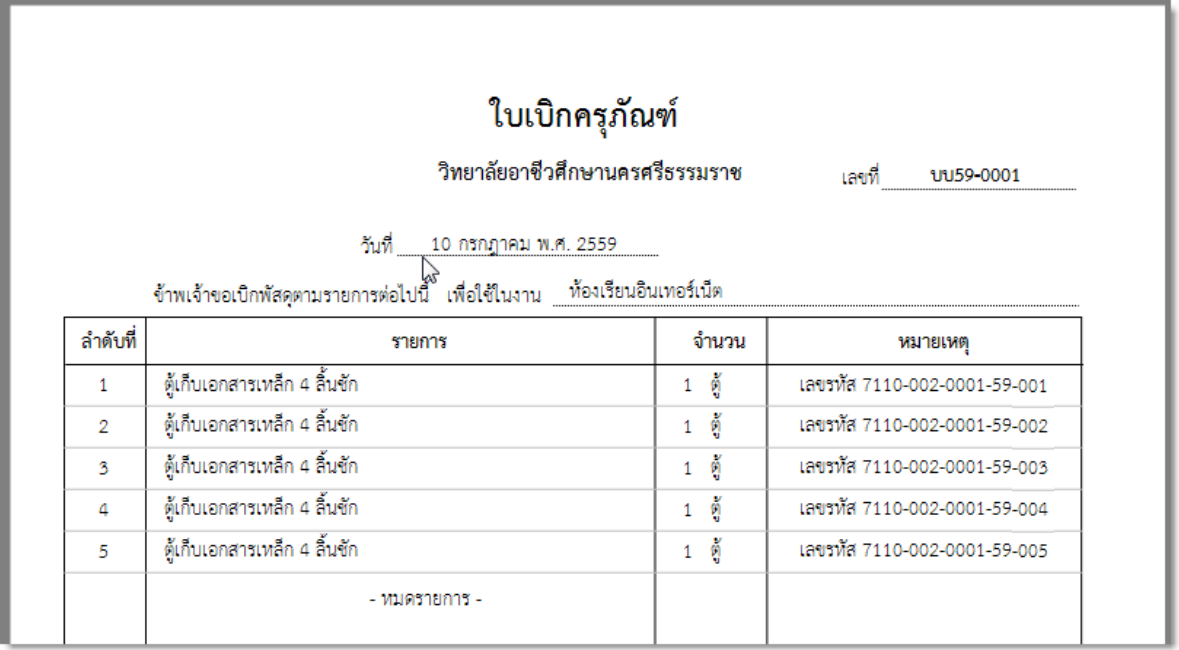

# เลือกพิมพ์ ใบเบิกภายใน จะปรากฏภาพหน้าจอดังนี้

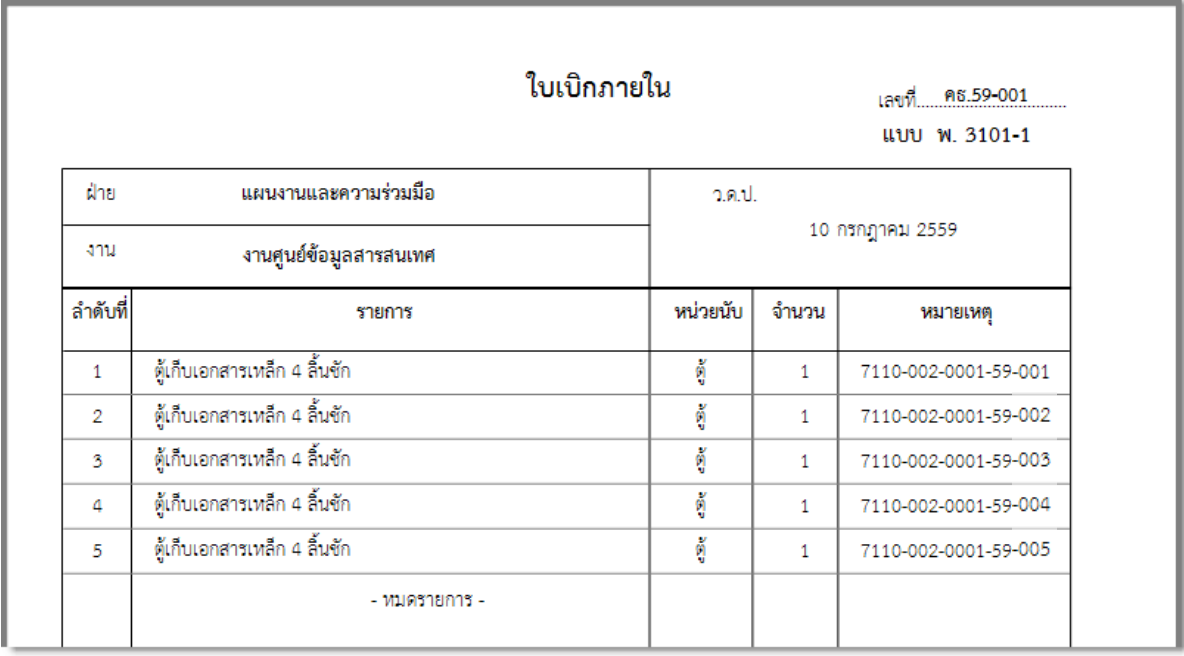

7. คลิกปุ่ม **ออก** จะปรากฏภาพหน้าจอดังนี้

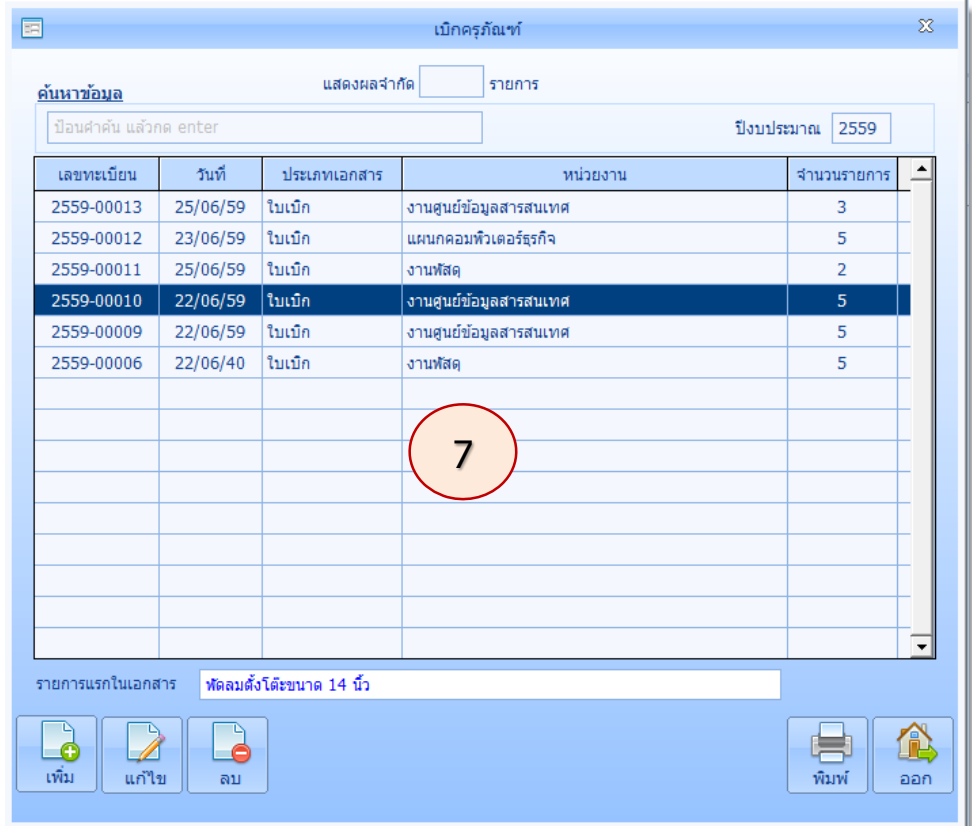

จากหน้าจอผู้ใช้ก็สามารถคลิกรายการครุภัณฑ์ที่ต้องการ แล้วคลิกปุ่ม **พิมพ์**เพื่อพิมพ์ได้ เช่นเดียวกัน

#### **ครุภัณฑ์และประวัติ**

ครุภัณฑ์ที่ได้มีการเบิกไปใช้งานแล้ว สามารถลงประการซ่อมของครุภัณฑ์แต่ละรายการ มีขั้นตอน การลงประวัติของครุภัณฑ์ ดังนี้

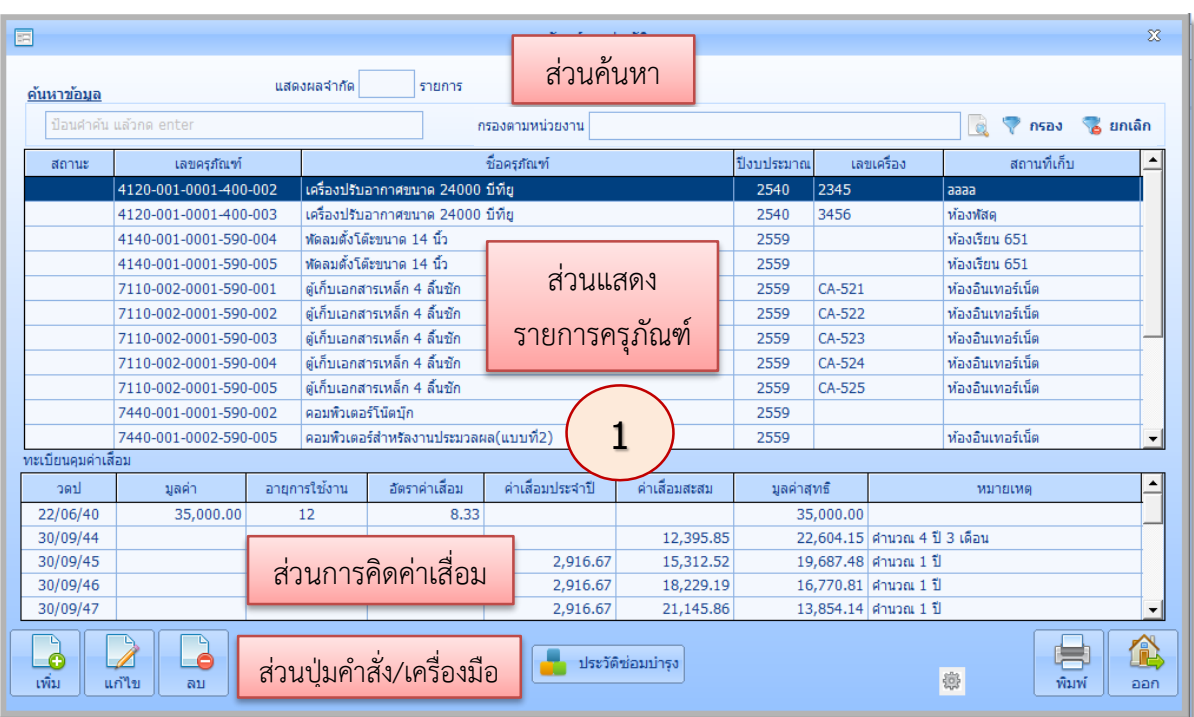

1. ในรายการหลัก **ครุภัณฑ์**คลิกปุ่ม **ครุภัณฑ์และประวัติ**จะปรากฏภาพหน้าจอ ดังนี้

**ส่วนรายการครุภัณฑ์** แสดงรายการครุภัณฑ์ **ส่วนปุ่มคำสั่ง/เครื่องมือ** ใช้จัดการข้อมูลที่เลือก

**ส่วนการค้นหา** ใช้ในการค้นหาครุภัณฑ์ **ส่วนการคิดค่าเสื่อม** แสดงการคิดค่าเสื่อม (ถ้ามี)

**การค้นหาข้อมูล** ในหน้าจอครุภัณฑ์และประวัติ สามารถค้นหาข้อมูล ได้ดังนี้

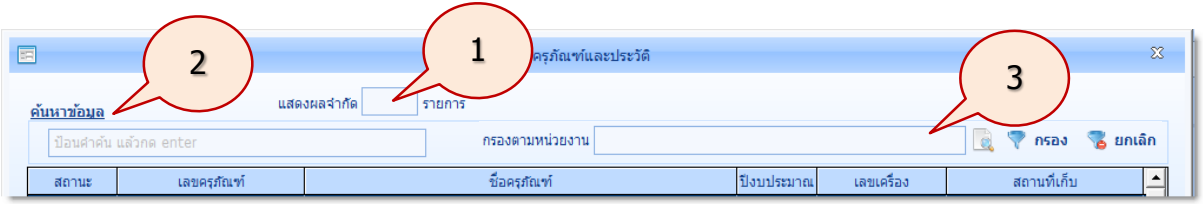

- 1. **แสดงผลจำกัด** สำหรับกำหนดจำนวนรายการแสดงผลในหน้าจอ
- 2. **ค้นหาข้อมูล** สำหรับป้อนคำที่ต้องการค้นหา แล้วกดแป้น Enter ระบบจะแสดงข้อมูลที่ ค้นหาทั้งหมด ที่มีอยู่ในทุกๆ รายการ
- 3. **กรองตามหน่วยงาน** สำหรับกรองหน่วยงานที่ต้องการแสดงข้อมูล มีขั้นตอนดังนี้

3.1 คลิกปุ่ม **ค้นหา** (หรือพิมพ์ชื่อหน่วยงาน แล้วคลิกปุ่ม **ค้นหา**) จะปรากฏภาพหน้าจอ ดังนี้

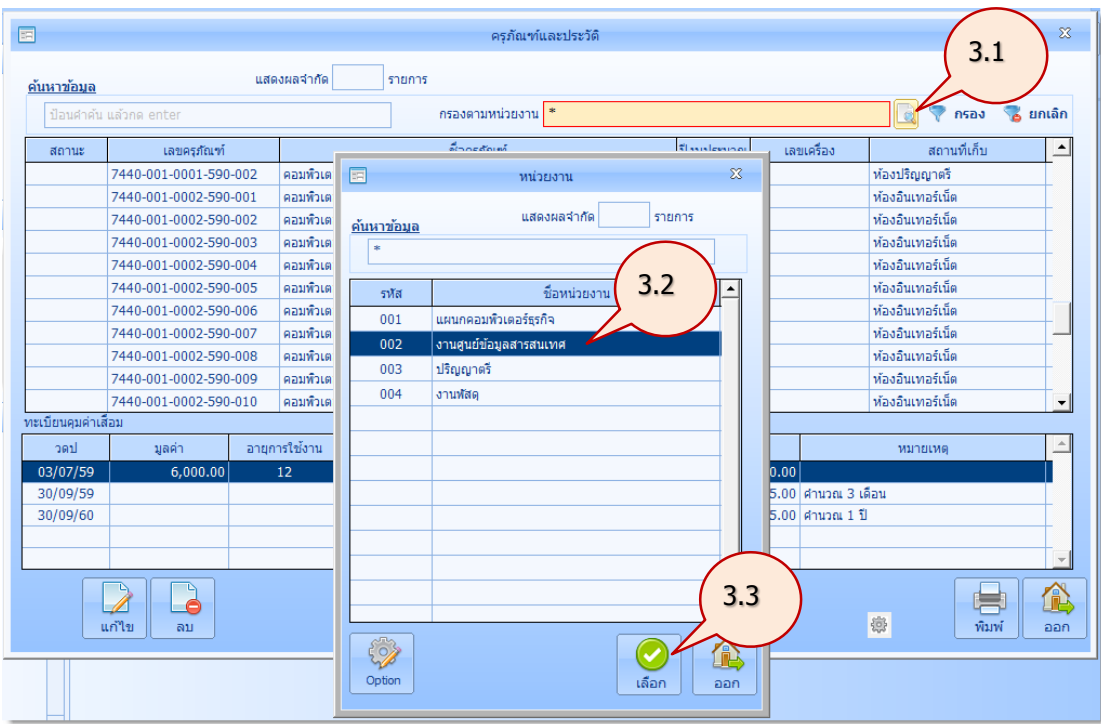

3.2 คลิกเลือกหน่วยงานที่ต้องการค้นหา (สามารถค้นหาข้อมูลได้)

## 3.3 คลิกปุ่ม **เลือก** จะปรากฏภาพหน้าจอดังนี้

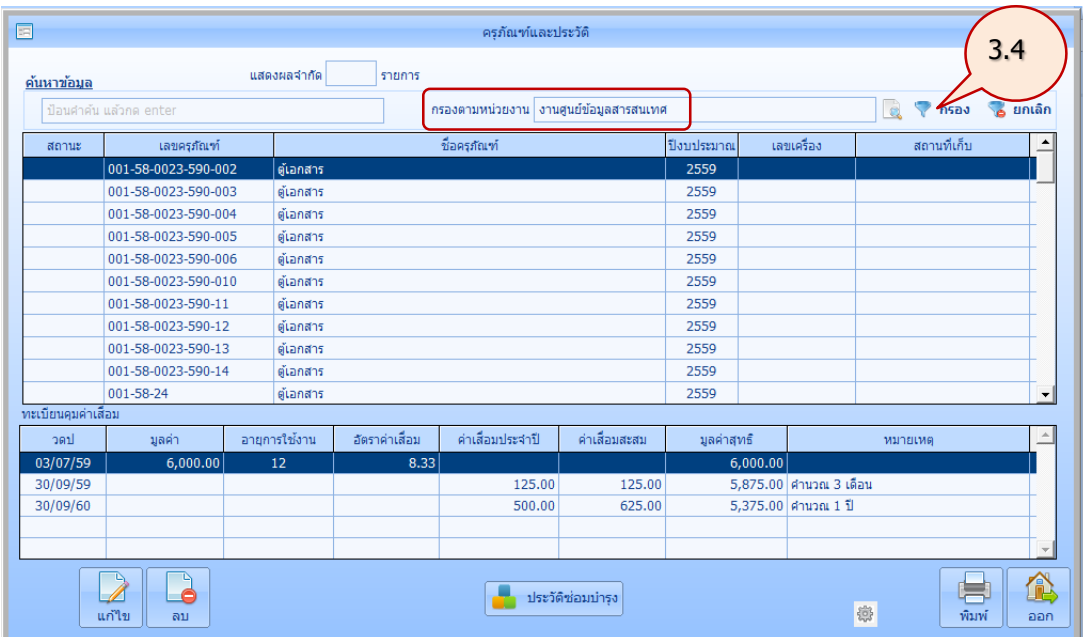

3.4 คลิกปุ่ม **กรอง** ระบบจะทำการกรองข้อมูล และแสดงข้อมูลครุภัณฑ์ ตามหน่วยงานที่ ได้เลือกไว้ จะปรากฏภาพหน้าจอดังนี้

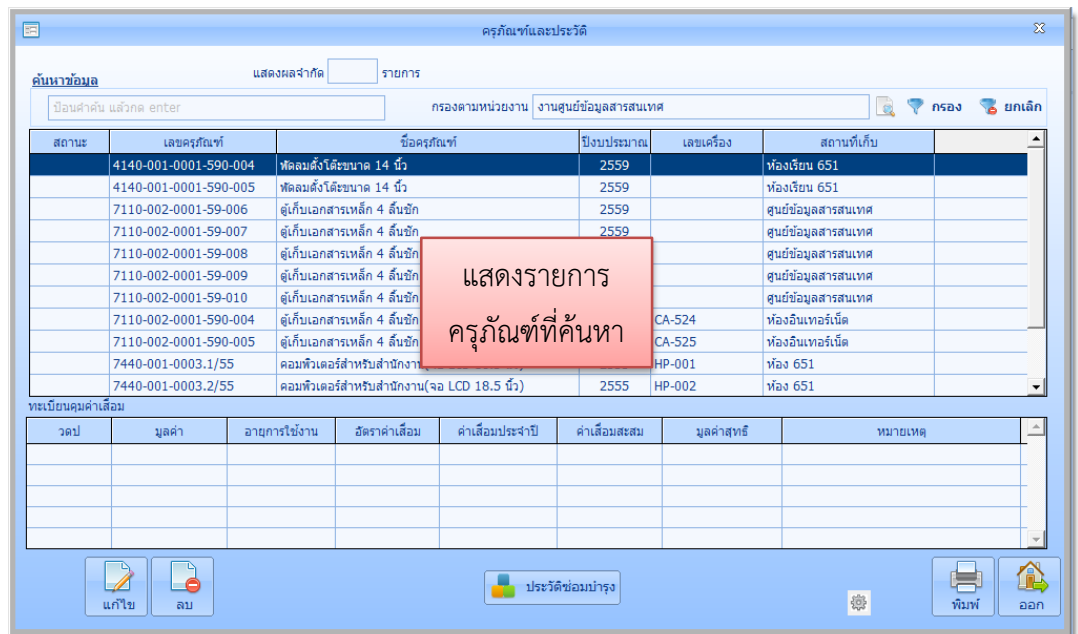

## **การพิมพ์ทะเบียนคุมทรัพย์สิน**

- 1. คลิกเลือกรายการครุภัณฑ์ที่ต้องการพิมพ์
- 2. คลิกปุ่ม **พิมพ์**

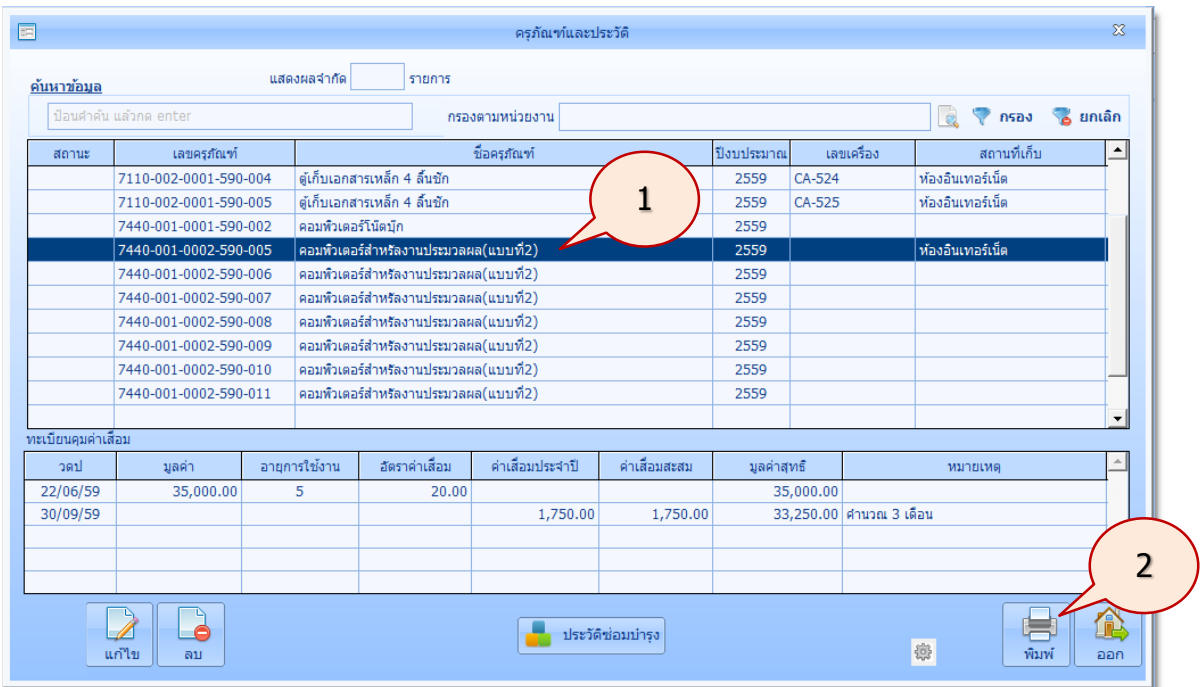

3. จะปรากฏหน้าจอรายงานทะเบียนคุมทรัพย์สินดังนี้ พร้อมคิดค่าเสื่อม (ต้องทำการประมวลผลค่า เสื่อมจากทะเบียนทรัพย์สินก่อน) คลิกปุ่ม **พิมพ์**เพื่อพิมพ์รายงานออกทางเครื่องพิมพ์

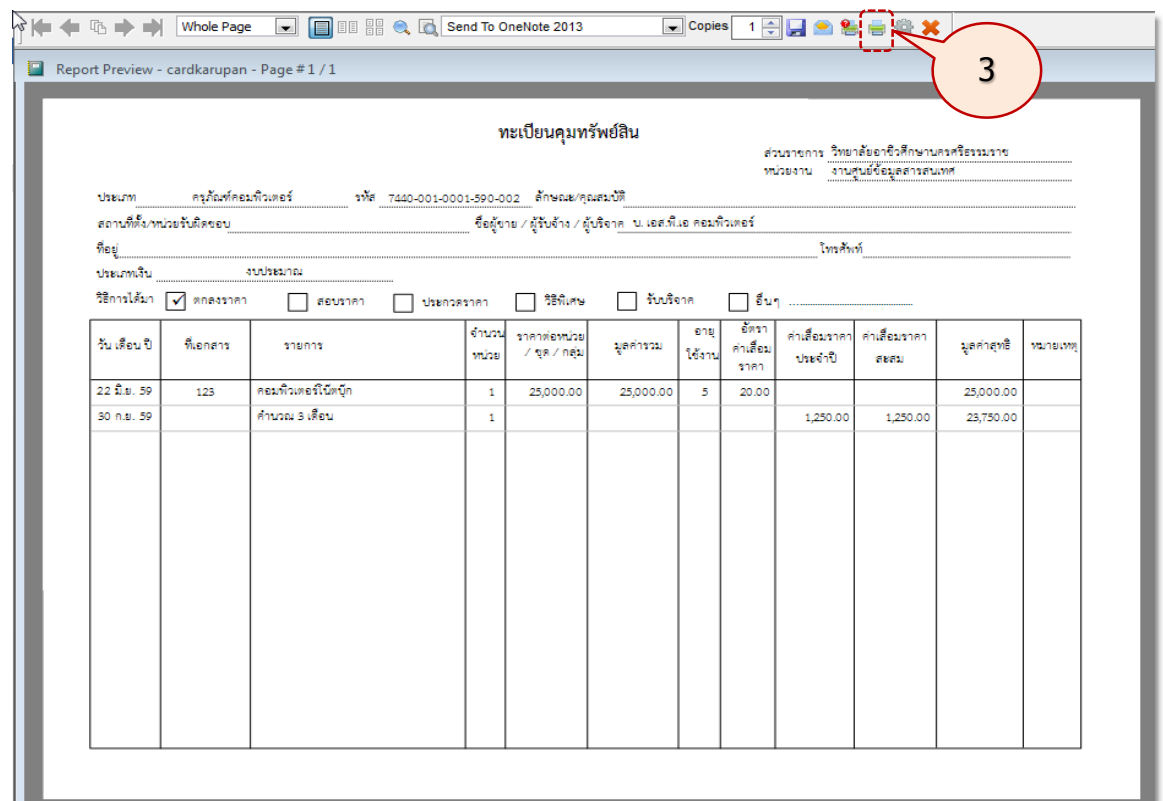

**ประวัติการซ่อม** สามารถเพิ่มประวัติการซ่อม หรือแสดงประวัติการซ่อมได้ มีขั้นตอนดังนี้ 1. ที่หน้าจอ **ครุภัณฑ์และประวัติ**คลิกรายการครุภัณฑ์ที่ต้องการบันทึกประวัติการซ่อม

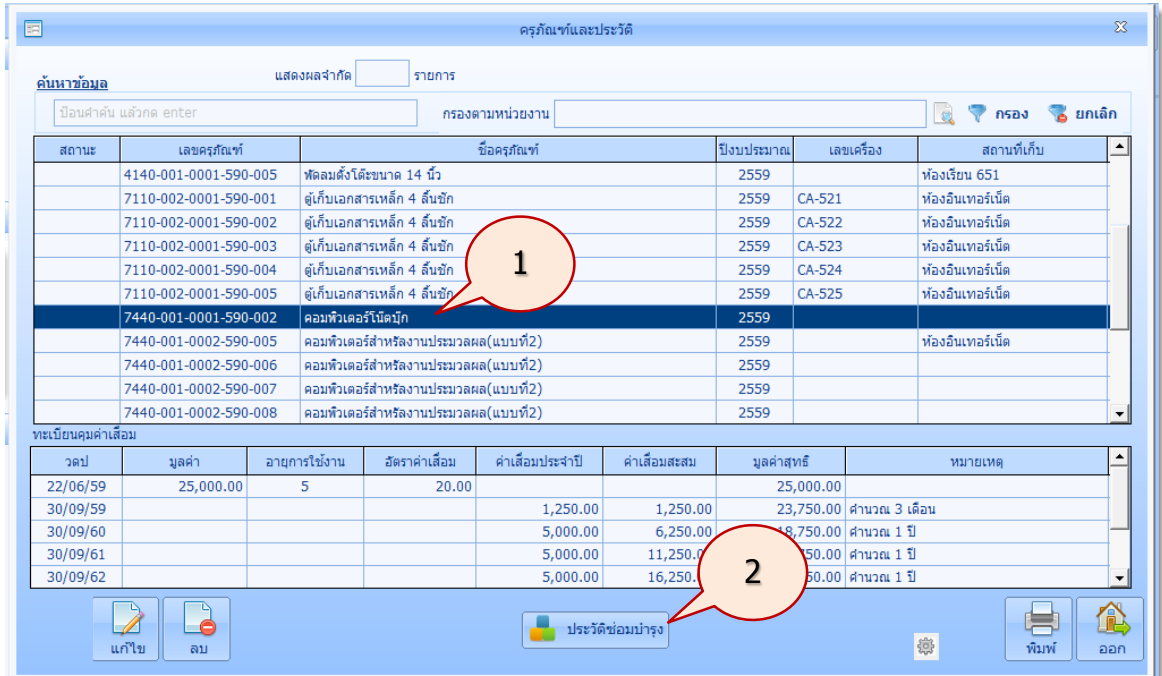

2. คลิกปุ่ม **ประวัติซ่อมบำรุง** จะปรากฏภาพหน้าจอ

## **คู่มือการใช้งานโปรแกรมคุมทรัพย์สิน myPsdAsset v.2016 |ครุภัณฑ์| หน้า** 67

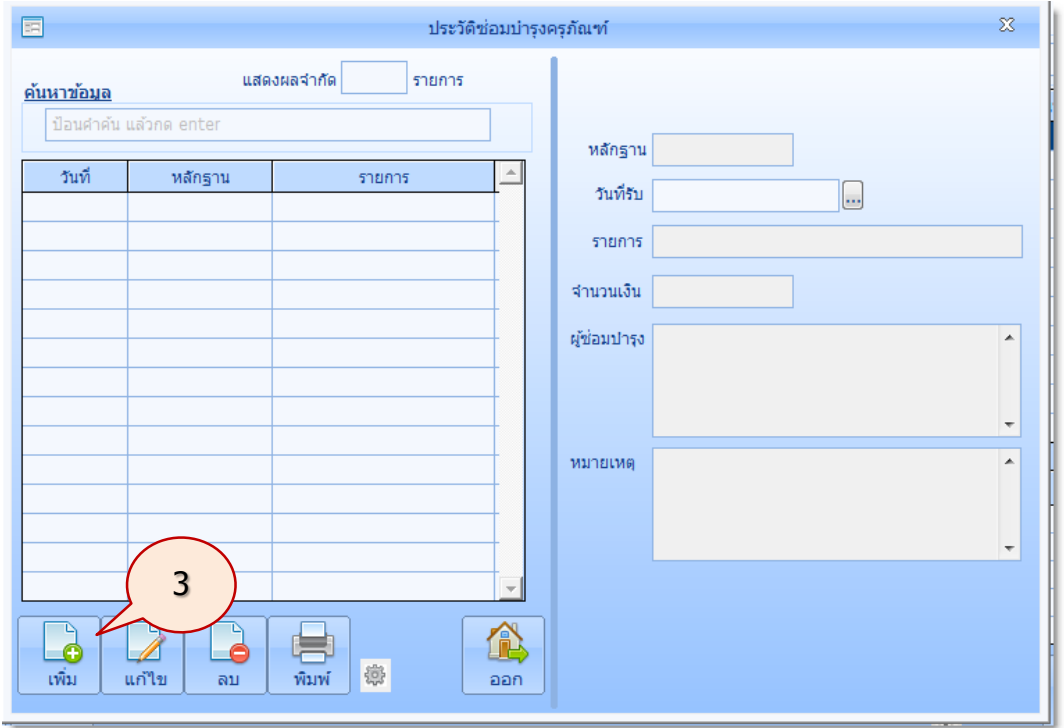

3. คลิกปุ่ม **เพิ่ม** แล้วทำการเพิ่มประวัติการซ่อมทางด้านขวา

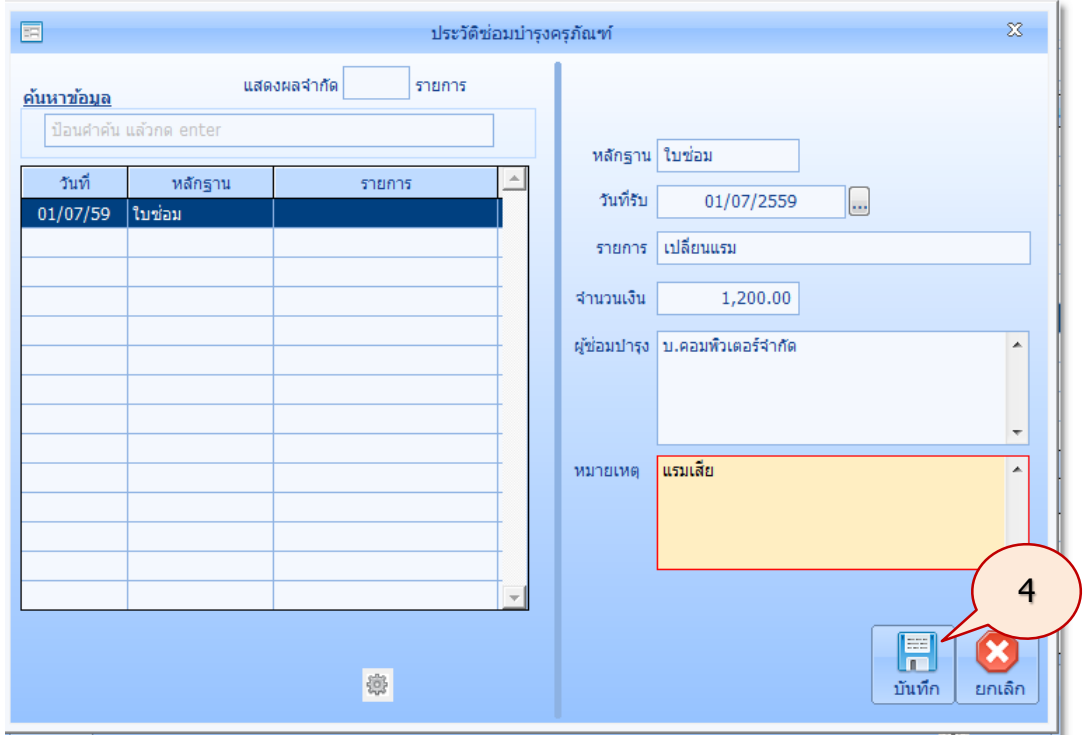

4. คลิกปุ่ม **บันทึก**

# **คู่มือการใช้งานโปรแกรมคุมทรัพย์สิน myPsdAsset v.2016 |ครุภัณฑ์| หน้า** 68

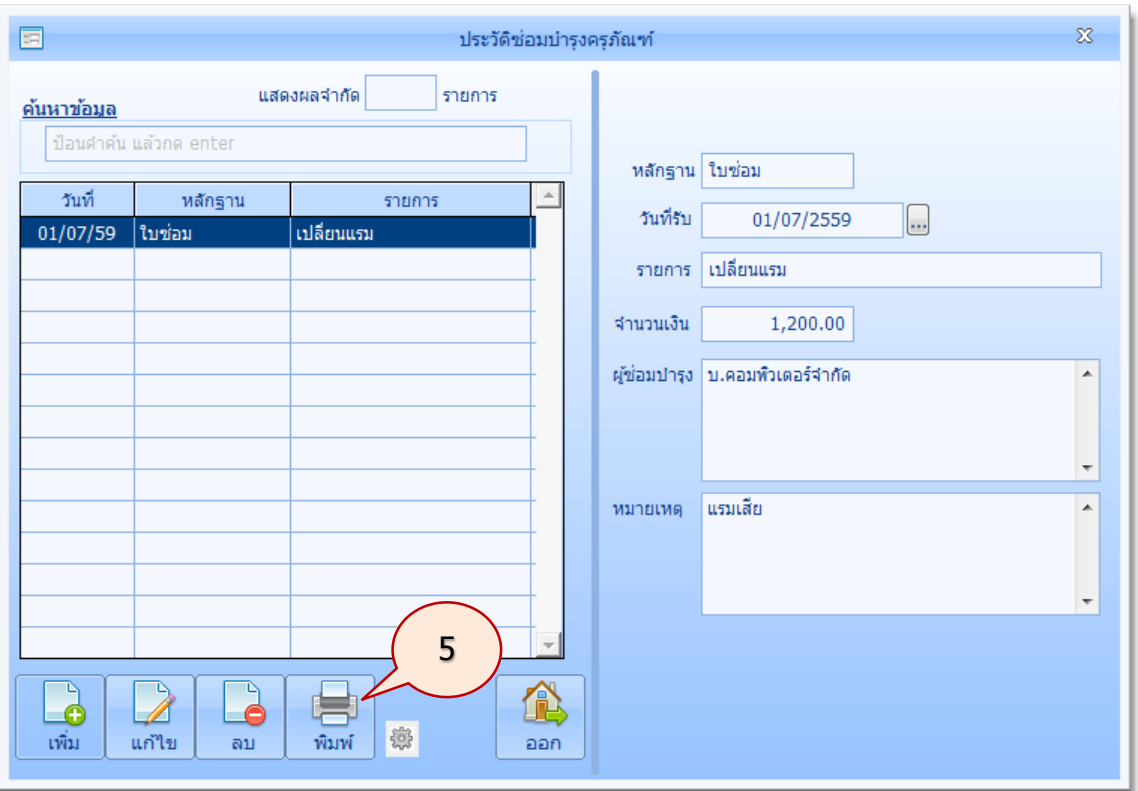

# 5. เมื่อต้องการพิมพ์ให้คลิกปุ่ม **พิมพ์**ระบบจะแสดงรายงานประวัติการซ่อม

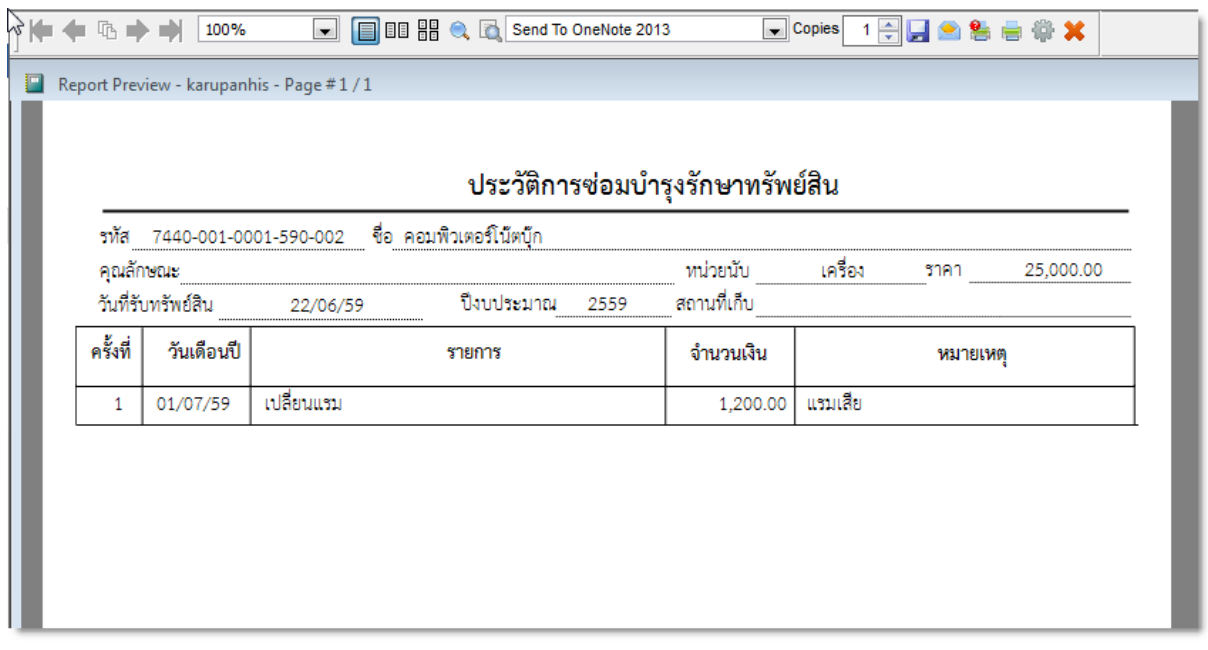

### **ค้นหาครุภัณฑ์ตามเงื่อนไข**

ครุภัณฑ์ที่ได้มีการเบิกไปใช้งานแล้ว สามารถค้นหาได้ มีขั้นตอนการค้นหาครุภัณฑ์ตามเงื่อนไข ดังนี้

1. ในรายการหลัก **ครุภัณฑ์**คลิกปุ่ม **ค้นหาครุภัณฑ์ตามเงื่อนไข** จะปรากฏภาพหน้าจอดังนี้คลิก ปุ่ม **เพิ่ม** เพื่อกำหนดเงื่อนไขการค้นหา

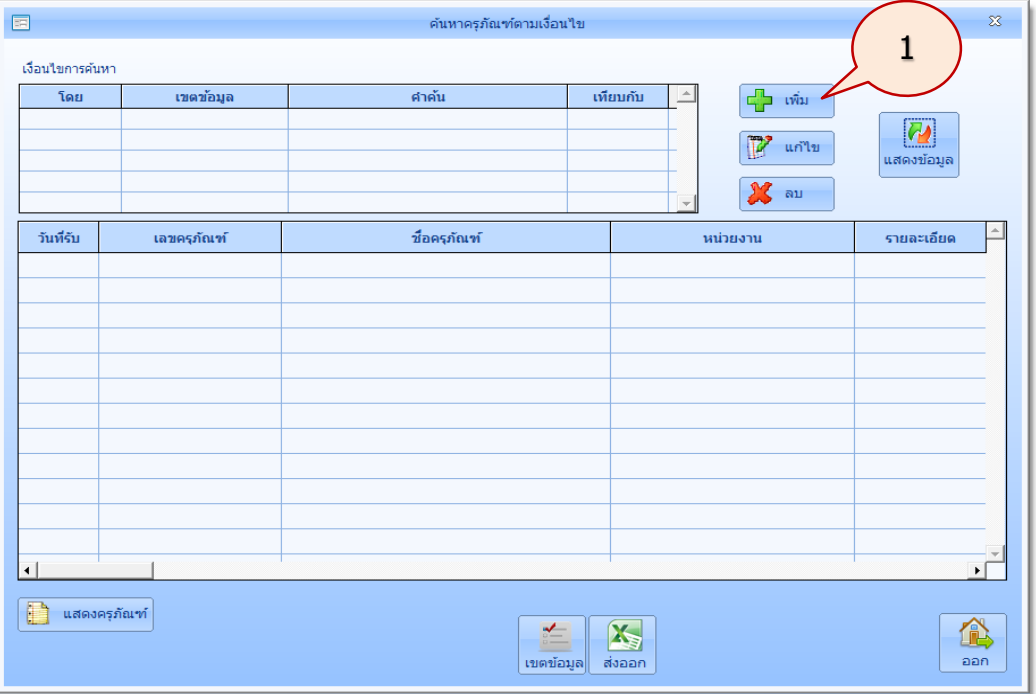

2. จะปรากฏภาพหน้าจอดังนี้ ให้กำหนดเงื่อนไขการค้นหาตามต้องการ (ผู้ใช้สามารถเพิ่มเงื่อนไข การค้นหาเพิ่มเติมได้) แล้วคลิกปุ่ม **บันทึก**

ี่ เช่นต้องการค้นหาครุภัณฑ์ คอมพิวเตอร์ หรือครุภัณฑ์เครื่องปรับอากาศ สามารถกำหนด เงื่อนไขได้ดังนี้(ขั้นตอนที่ 2 ถึง 8)

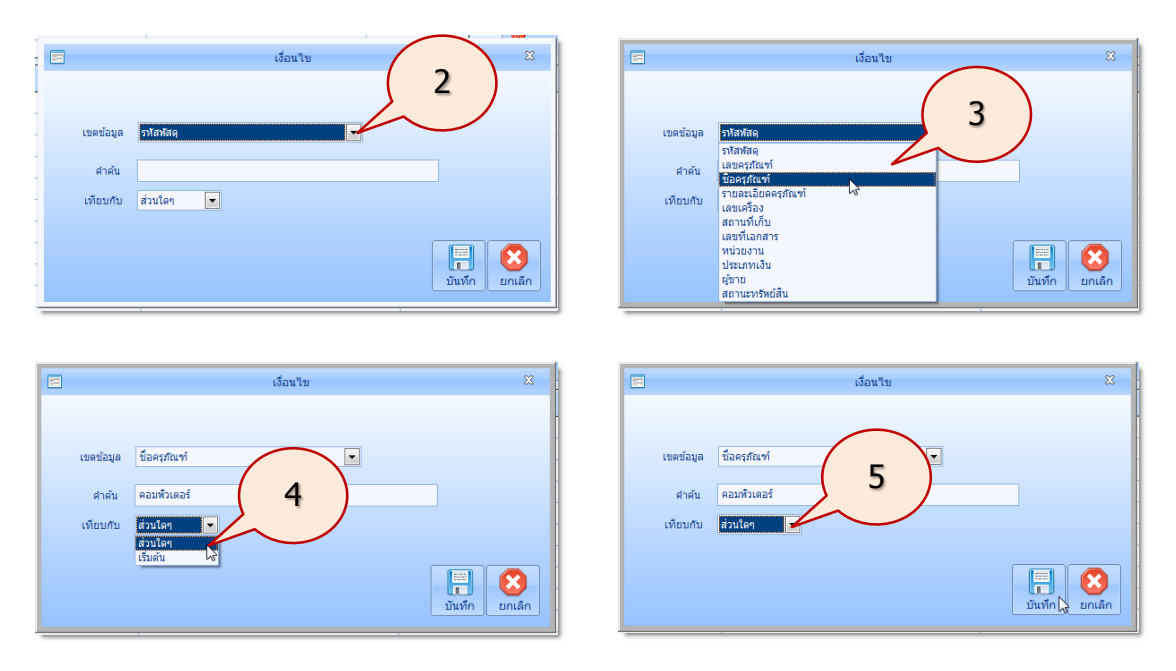

*ใช้งานง่าย สะดวก รวดเร็ว คุ้มค่า ถูกต้องตามระเบียบ รายงานครบถ้วน ข้อมูลเป็นปัจจุบัน*

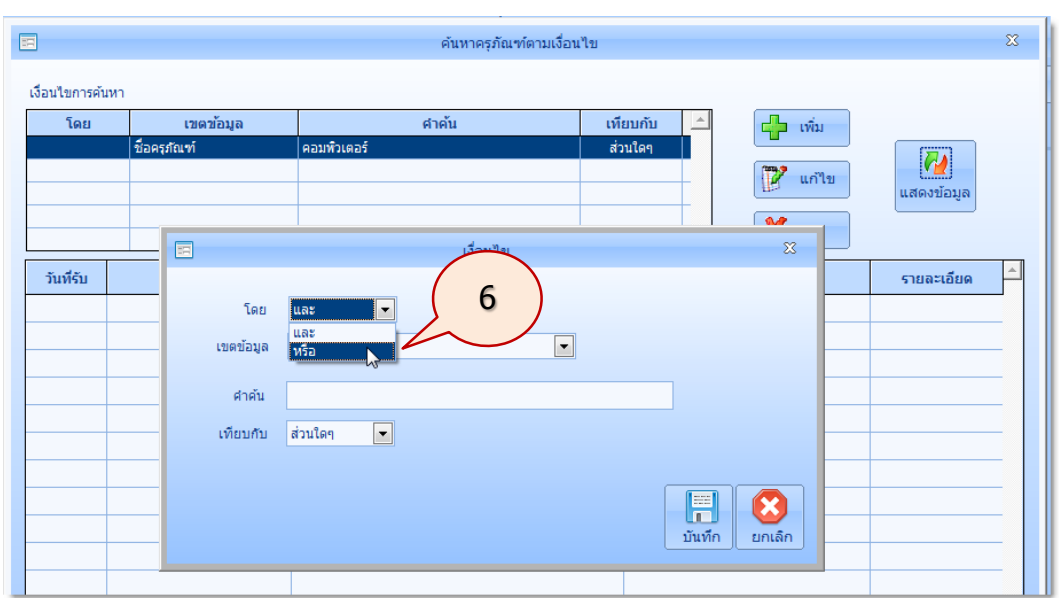

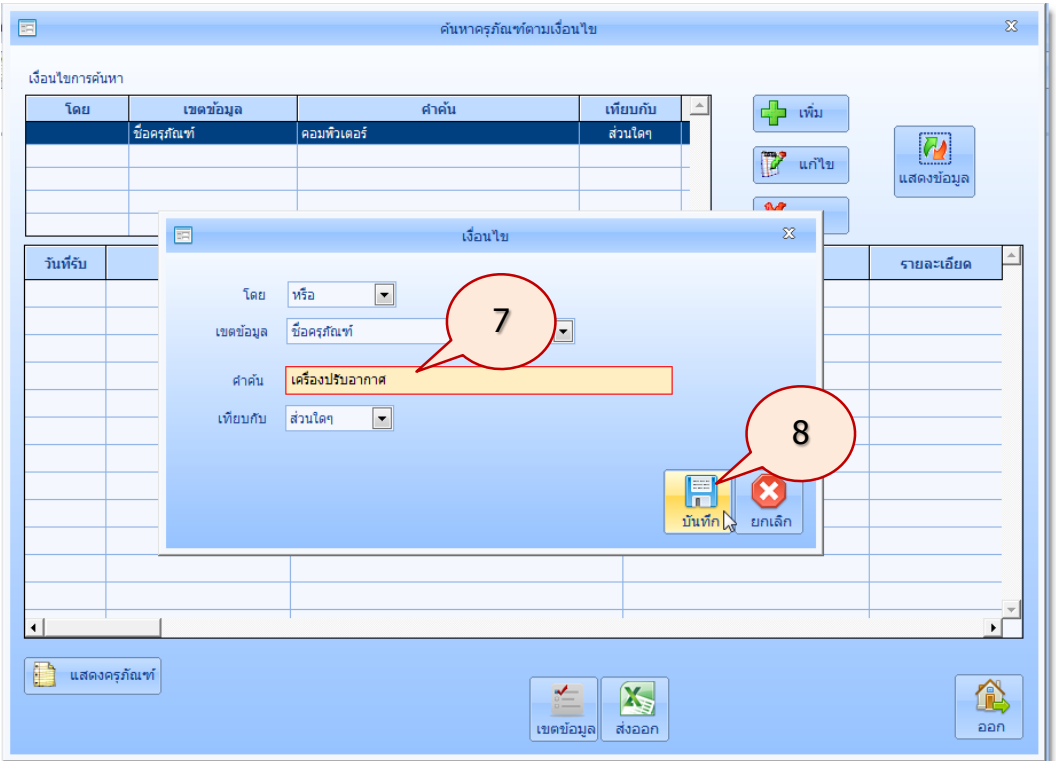

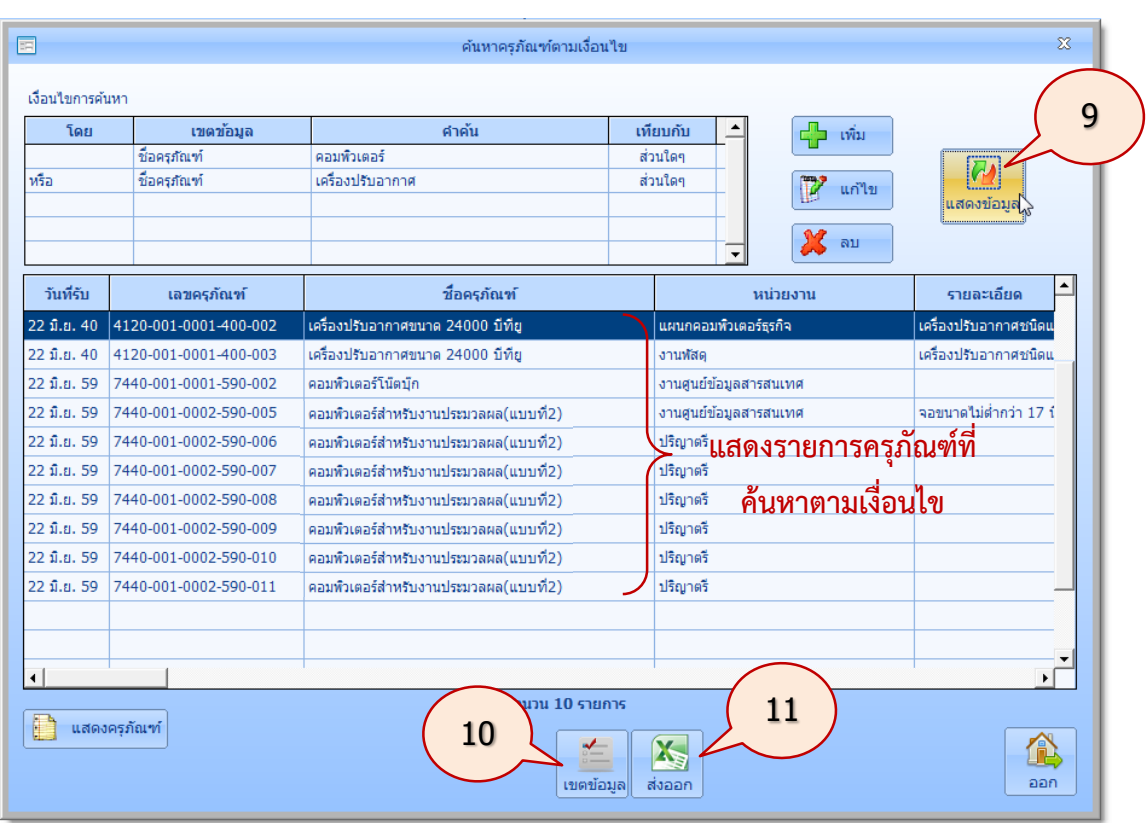

คลิกปุ่ม **แสดงข้อมูล** (ขั้นตอนที่ 9)

กรณีผู้ใช้ต้องการส่งออกข้อมูลที่ได้ค้นหาออกเป็นไฟล์ excel ผู้ใช้สามารถกำหนดรายการข้อมูลที่ ต้องการส่งออกได้ โดยคลิกปุ่ม **เขตข้อมูล** (ขั้นตอนที่ 10) จะได้ภาพหน้าจอดังนี้ ให้ผู้ใช้คลิกเลือกเขตข้อมูลที่ ต้องการ แล้วคลิกปุ่ม **ออก**

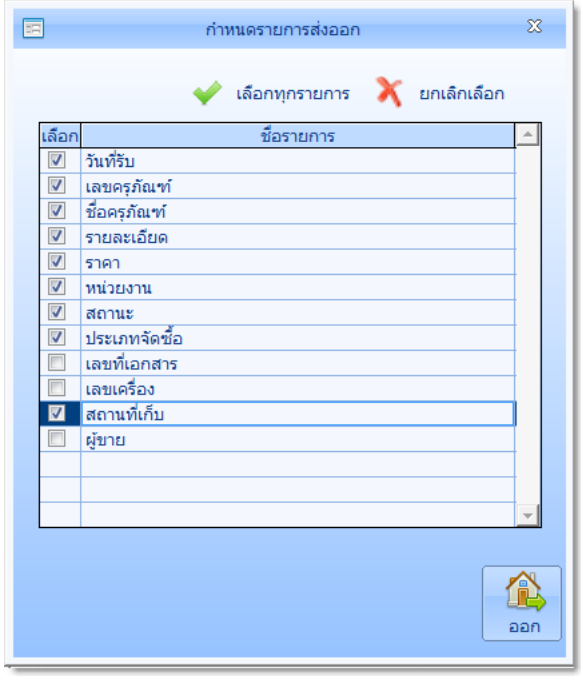

แล้วคลิกปุ่ม **ส่งออก** (ขั้นตอนที่ 11) โปรแกรมจะส่งข้อมูลออกเป็นไฟล์ excel ตามต้องการ ดังภาพที่ แสดงต่อไปนี้

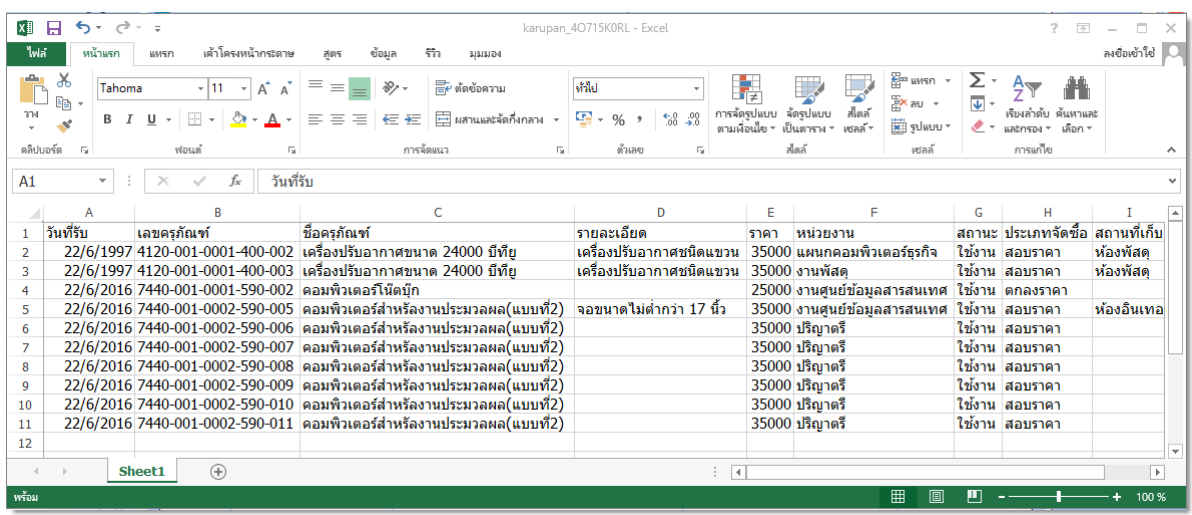

### **โอนย้ายครุภัณฑ์**

เป็นการโอนย้ายครุภัณฑ์ภายในสำนักงาน มีขั้นตอนการดูประวัติของครุภัณฑ์ ดังนี้

- $\overline{\mathbf{x}}$  $\overline{\Xi}$ ์<br>โอนย้ายครภัณฑ์ แสดงผลจำกัด รายการ <u>ค้นหาข้อมูล</u> ปังบประมาณ 2559 ป้อมดำดับ แล้วออ ante เลขที่เอกสาร ลงวันที่ เลขครุภัณฑ์ จากหน่วยงาน ให้หน่วยงาน  $01/07/59$ 1810-00-001 แผน มพิวเตอร์ธรกิจ ้งานศูนย์ข้อมูลสารสนเทศ 29/06/59 4120-001-0001-400-002  $111$ งานพัสด แผนกดอนพิวเตอร์ธรกิจ 1企 کے Í c าพื้น កតាម คอก
- 1. ในรายการหลัก **ครุภัณฑ์**คลิกปุ่ม **โอนย้ายครุภัณฑ์**จะปรากฏภาพหน้าจอ ดังนี้

ตัวอย่างเช่น ต้องการย้ายครุภัณฑ์คอมพิวเตอร์โน้ตบุ๊ก จำนวน 1 เครื่อง จากหน่วยงาน ศูนย์ข้อมูล สารสนเทศ ไปยังหน่วยงานปริญญาตรีให้คลิกปุ่ม **เพิ่ม**

2. จะปรากฏภาพหน้าจอดังนี้ ที่เลขครุภัณฑ์ พิมพ์เลขครุภัณฑ์ลงไปแล้วกดแป้น Enter หรือคลิกปุ่ม  $\Box$  เพื่อค้นหา (ตามตัวอย่างนี้ให้คลิกปุ่ม  $\Box$  )

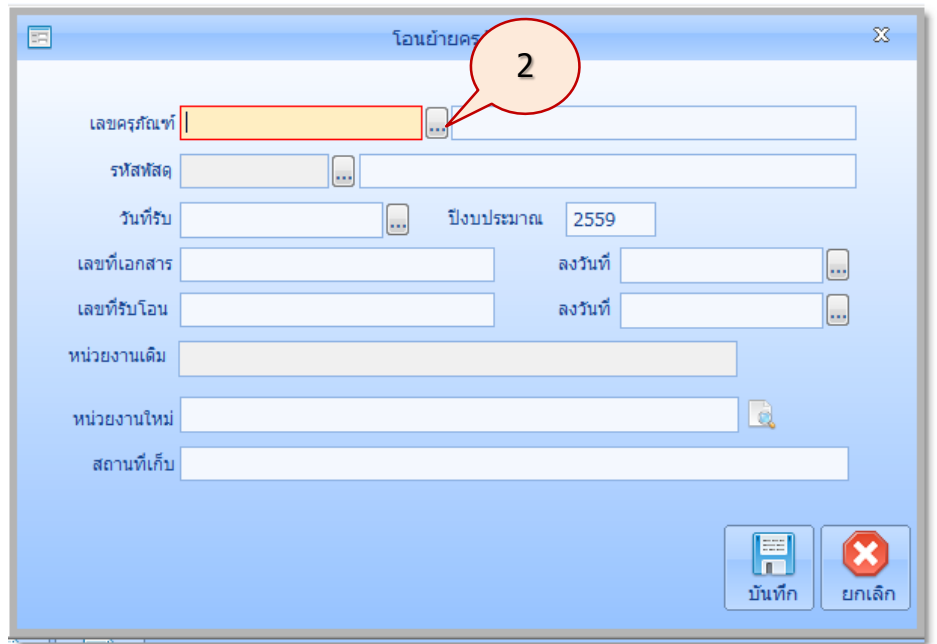

3. จะปรากฏภาพหน้าจอดังนี้ พิมพ์ชื่อครุภัณฑ์ต้องการค้นหาแล้วกดแป้น Enter

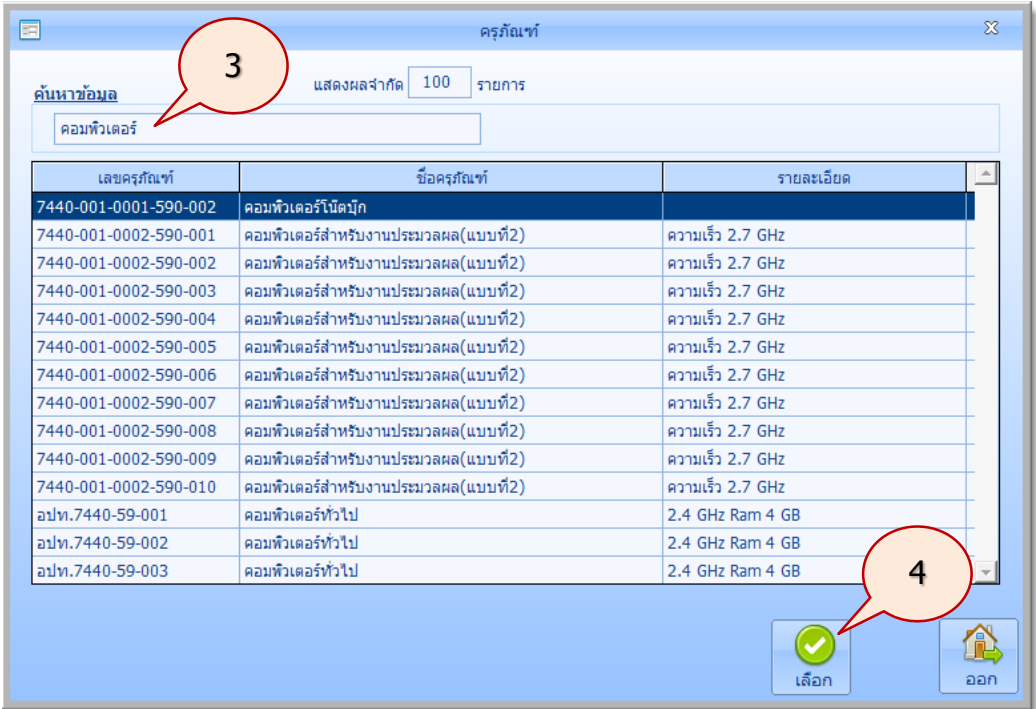

4. คลิกรายการครุภัณฑ์ที่ต้องการโอน แล้วคลิกปุ่ม **เลือก** จะปรากฏภาพหน้าจอดังนี้

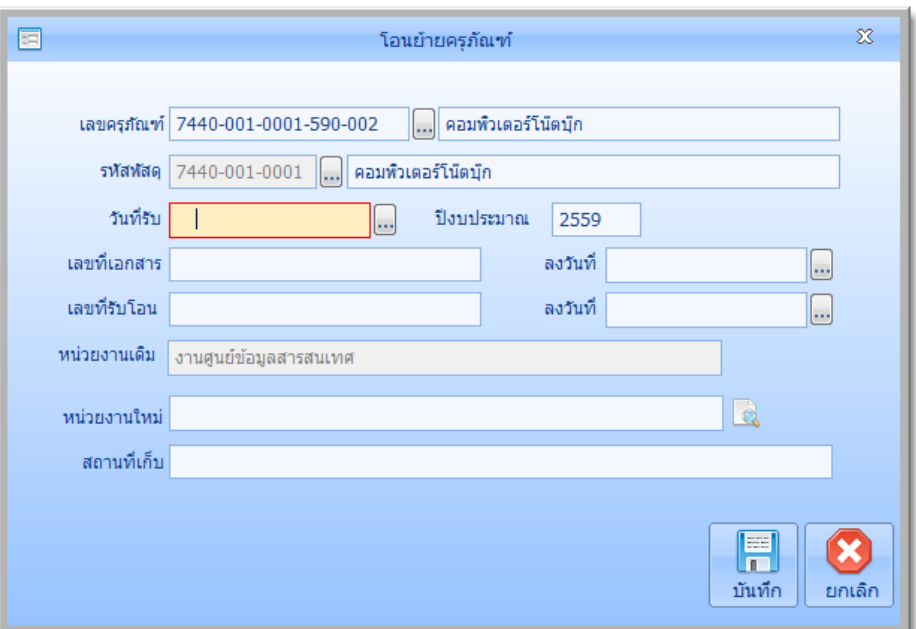

5. โปรแกรมจะแสดงข้อมูลครุภัณฑ์ที่จะโอน และหน่วยงานเดิมของครุภัณฑ์นั้น กำหนดข้อมูลใน การโอนดังนี้แล้วคลิกปุ่ม **บันทึก**

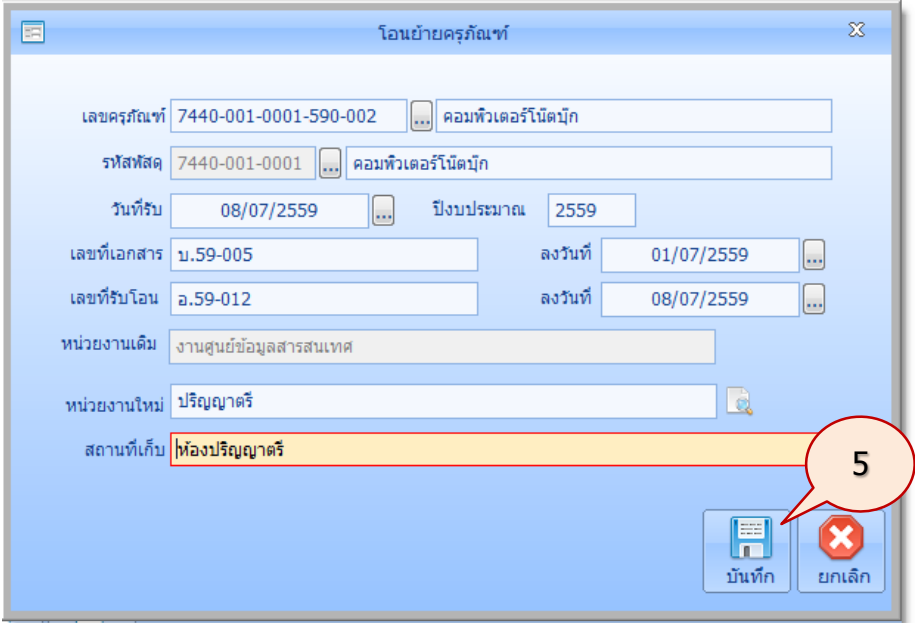

6. จะปรากฏภาพหน้าจอ ดังนี้

คลิกปุ่ม **Yes** เพื่อยืนยันการบันทึกการโอนย้ายครุภัณฑ์

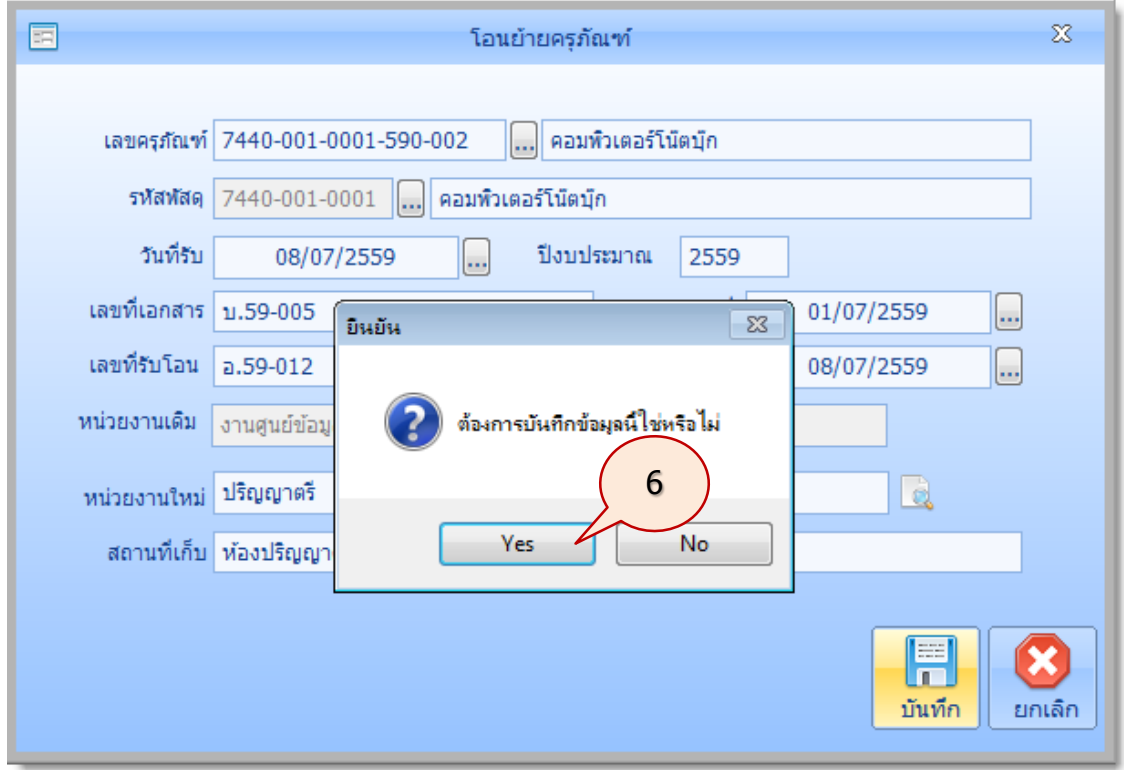

7. จะปรากฏภาพหน้าจอดังนี้ คลิกปุ่ม **ออก**

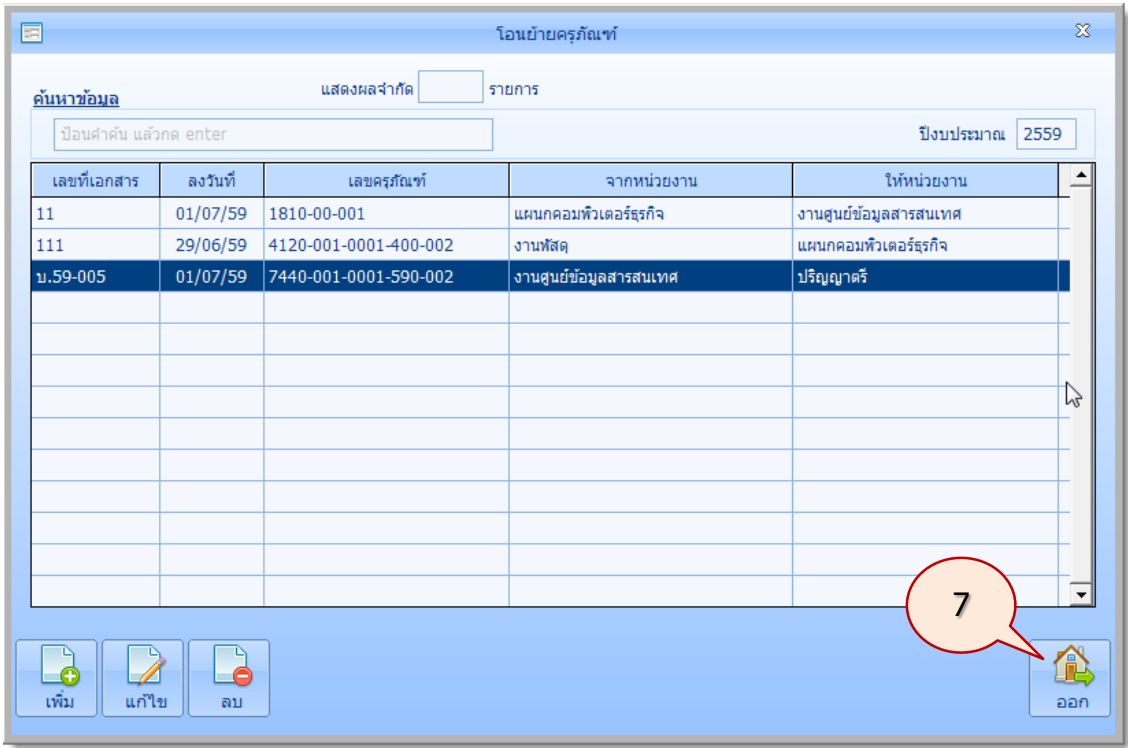

## **จ าหน่ายครุภัณฑ์**

การจ าหน่ายพัสดุ ตามระเบียบฯ ข้อ 157 มี 4 วิธี คือ (1) ขาย (2) แลกเปลี่ยน (3) โอน (4) แปรสภาพ ่ หรือทำลาย มีขั้นตอนการจำหน่าย ดังนี้

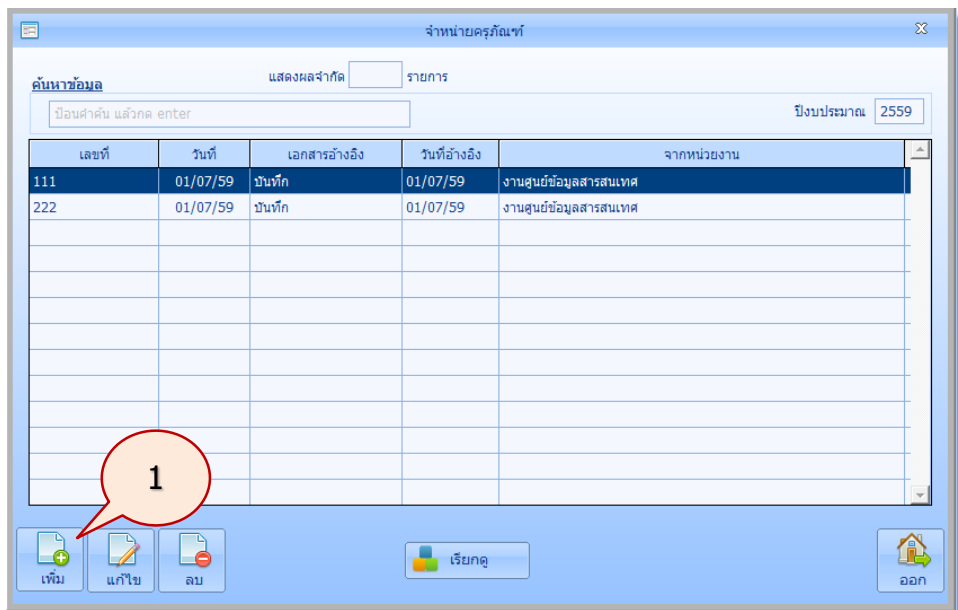

1. ในรายการหลัก **ครุภัณฑ์** คลิกปุ่ม **จำหน่ายครุภัณฑ์** จะปรากฏภาพหน้าจอ ดังนี้

ตัวอย่างเช่น ต้องการจำหน่ายครุภัณฑ์ เครื่องปรับอากาศขนาด 24000 บีทียู เลขครุภัณฑ์ 4120-001-0001-400-002 ของหน่วยงาน แผนกคอมพิวเตอร์ธุรกิจ ให้คลิกปุ่ม **เพิ่ม**

2. จะปรากฏภาพหน้าจอ ดังนี้

เพิ่มข้อมูล เลขที่ วันที่รับ ปีงบประมาณ เอกสารอ้างอิง ลงวันที่ และหน่วยงานที่ต้องการ จ าหน่ายครุภัณฑ์แล้วคลิกปุ่ม **เพิ่ม**

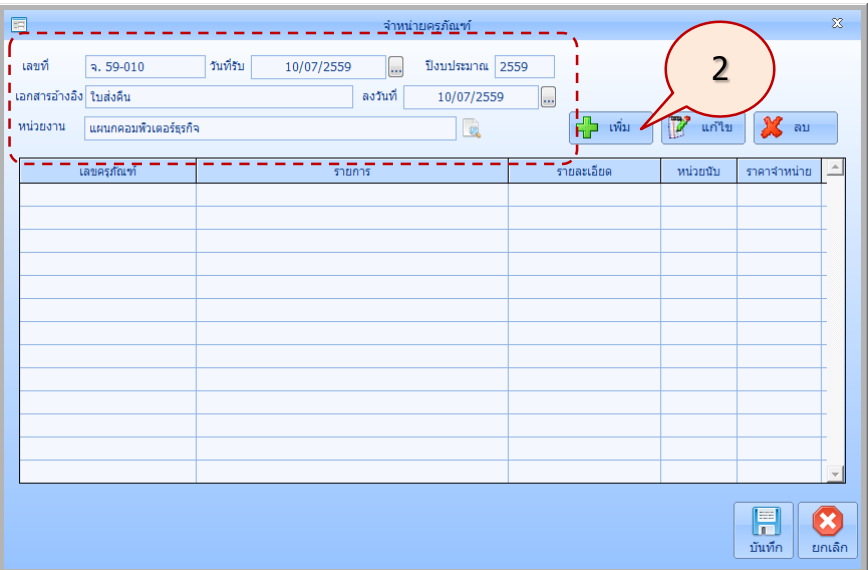

3. จะปรากฏภาพหน้าจอดังนี้คลิกปุ่ม หรือป้อนเลขครุภัณฑ์ 4120-001-0001-400-002 แล้วกดแป้น Enter

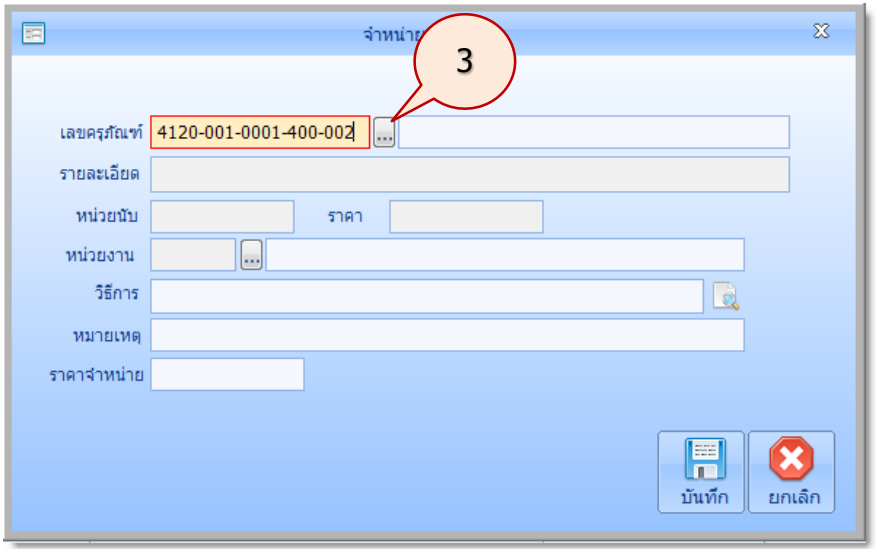

4. หากป้อนเลขครุภัณฑ์ถูกต้องโปรแกรมจะนำข้อมูลครุภัณฑ์มาแสดง ดังภาพนี้ ให้คลิกปุ่ม <mark>โต</mark>ิ เพื่อกำหนดวิธีการจำหน่ายครุภัณฑ์

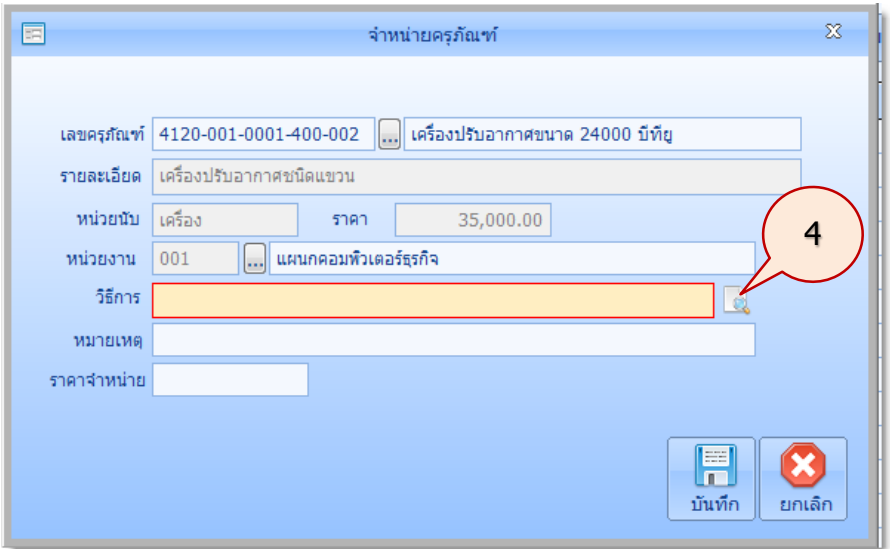

5. จะปรากฏภาพหน้าจอดังนี้ คลิกเลือกวิธีการจำหน่าย แล้วคลิกปุ่ม **เลือก** 

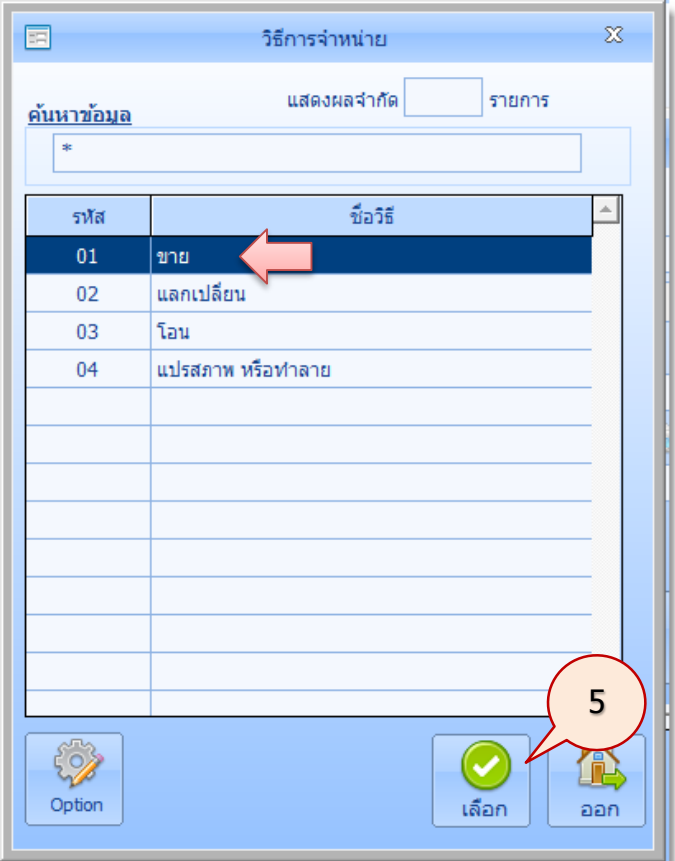

6. จะปรากฏภาพหน้าจอดังนี้ ให้กำหนด หมายเหตุ และ ราคาจำหน่าย แล้วคลิกปุ่ม **บันทึก** 

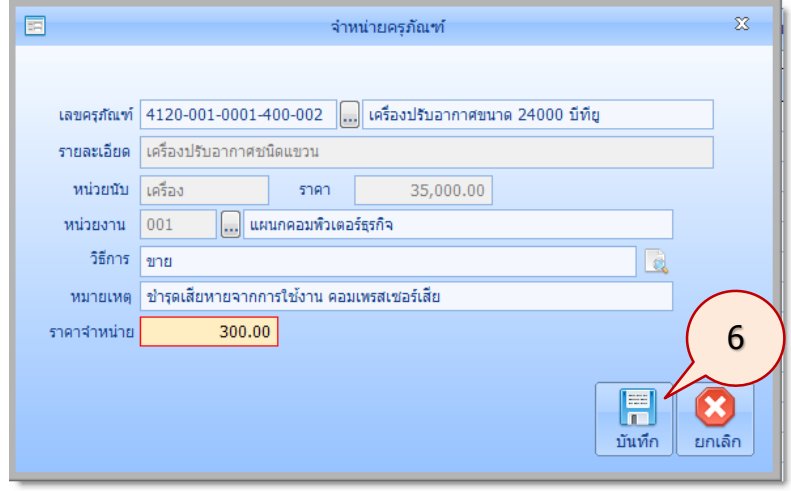

- 7. จะปรากฏภาพหน้าจอดังนี้คลิกปุ่ม **บันทึก**
- 8. จะปรากฏภาพหน้าจอดังนี้ คลิกปุ่ม **Yes** เพื่อยืนยันการบันทึกข้อมูล หรือคลิกปุ่ม **No** เพื่อ ยกเลิกการบันทึก

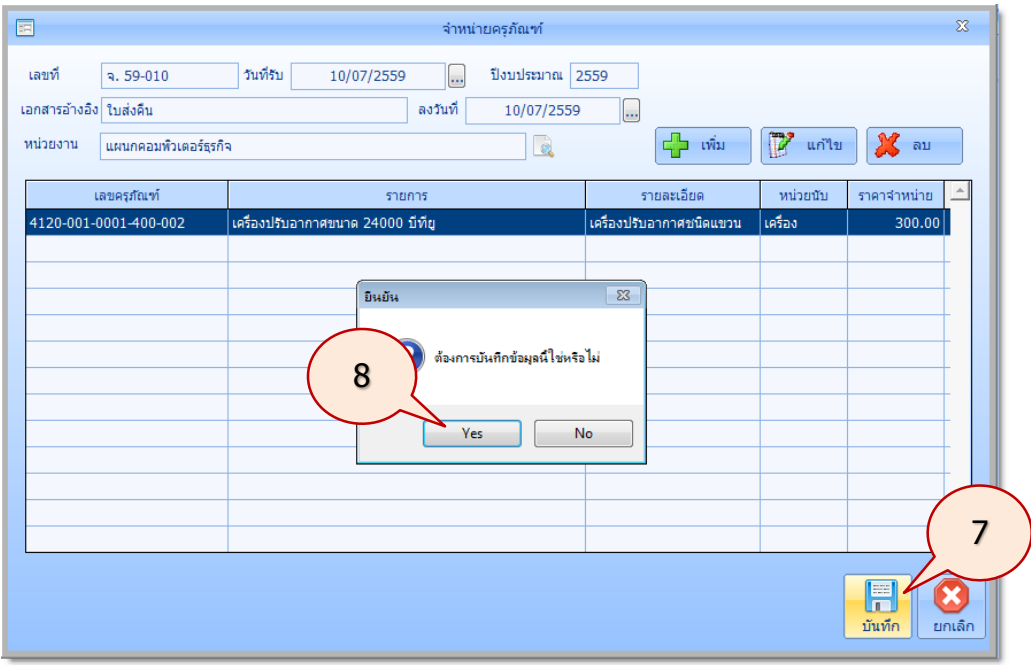

9. จะปรากฏภาพหน้าจอดังนี้ หากต้องการลบหรือแก้ไขสามารถคลิกปุ่ม ลบหรือแก้ไขได้ เช่น ต้องการแก้ไข คลิกปุ่ม **แก้ไข**

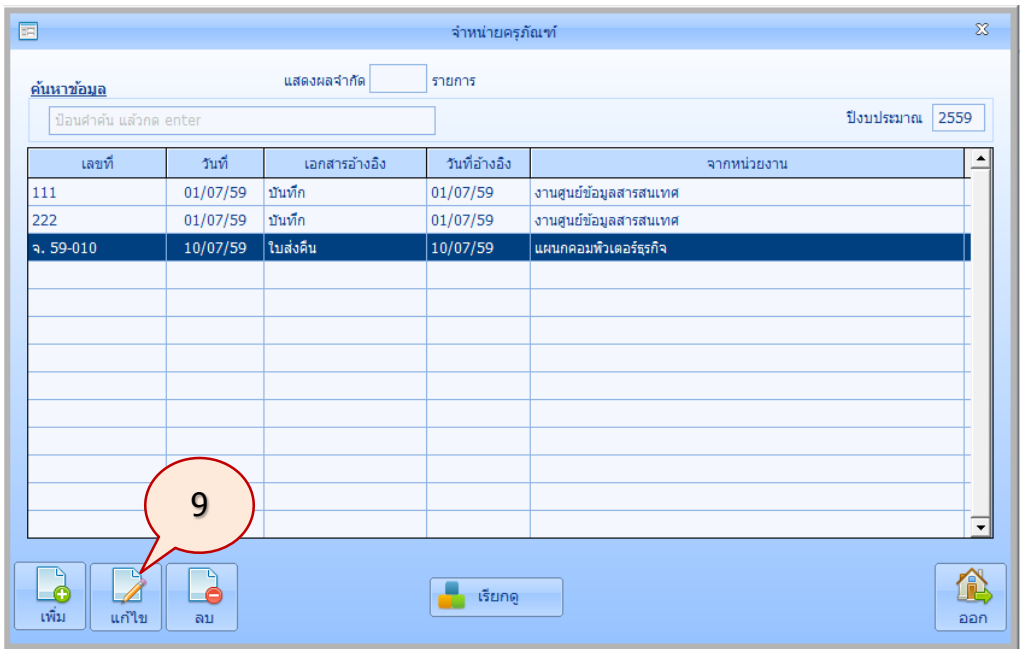

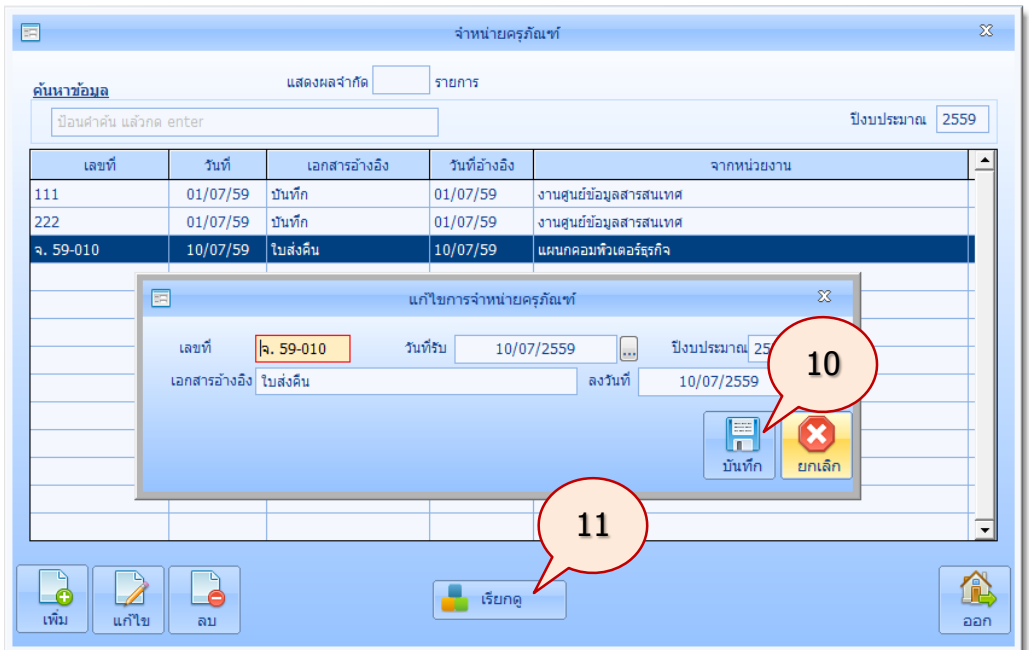

10. จะปรากฏภาพหน้าจอดังนี้แก้ไขข้อมูลตามต้องการแล้วคลิกปุ่ม **บันทึก**

11. หากต้องการดูรายละเอียดให้คลิกปุ่ม **เรียกดู**จะปรากฏภาพหน้าจอดังนี้

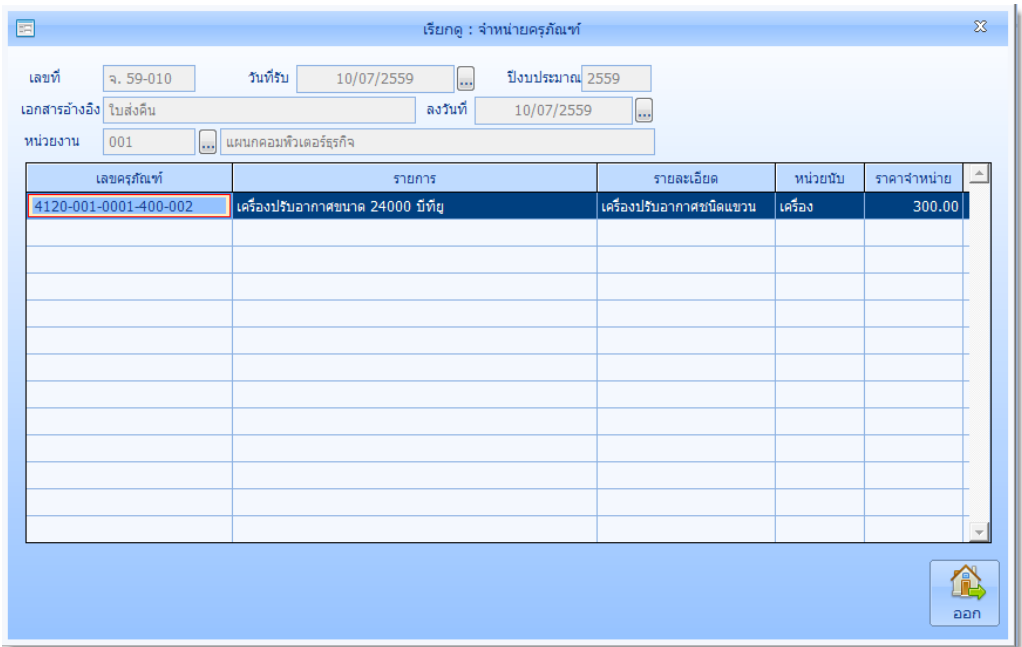

### **ครุภัณฑ์จ าหน่าย**

สำหรับแสดงทะเบียนครุภัณฑ์ที่มีการจำหน่าย สามารถแก้ไข หรือเรียกคืน ได้

มีขั้นตอนแสดงครุภัณฑ์จำหน่าย ดังนี้

1. ในรายการหลัก **ครุภัณฑ์** คลิกปุ่ม **จำหน่ายครุภัณฑ์** จะปรากฏภาพหน้าจอดังนี้ สามารถแก้ไข หรือเรียกคืนได้ เช่นต้องการเรียกคืน เครื่องปรับอากาศขนาด 24000 บีทียู ให้คลิกรายการ เครื่องปรับอากาศขนาด 24000 บีทียูแล้วคลิกปุ่ม **เรียกคืน**

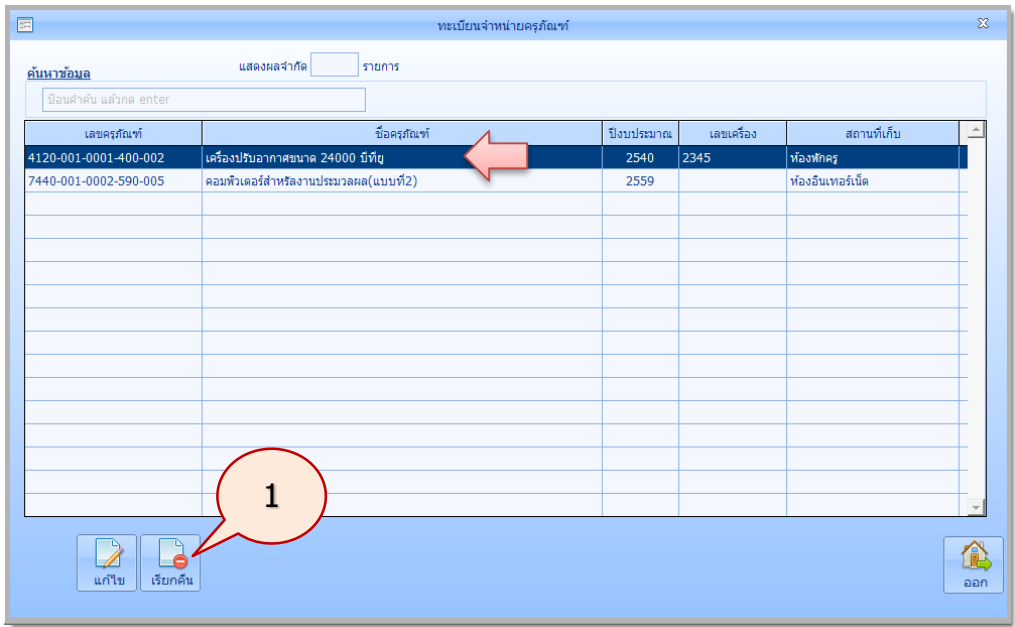

2. จะปรากฏภาพหน้าจอดังนี้ คลิกปุ่ม Yes เพื่อ ยกเลิกการจำหน่ายครุภัณฑ์

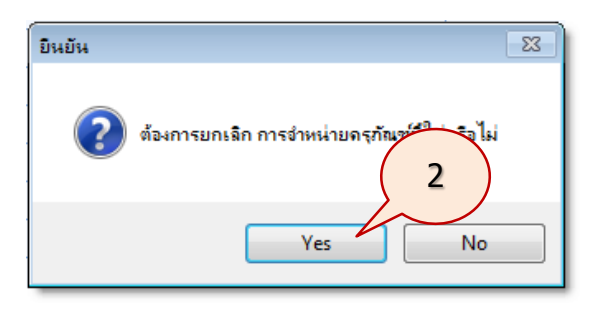

3. จะปรากฏภาพหน้าจอดังนี้รายการครุภัณฑ์ที่ยกเลิก ก็จะหายไป คลิกปุ่ม **ออก**

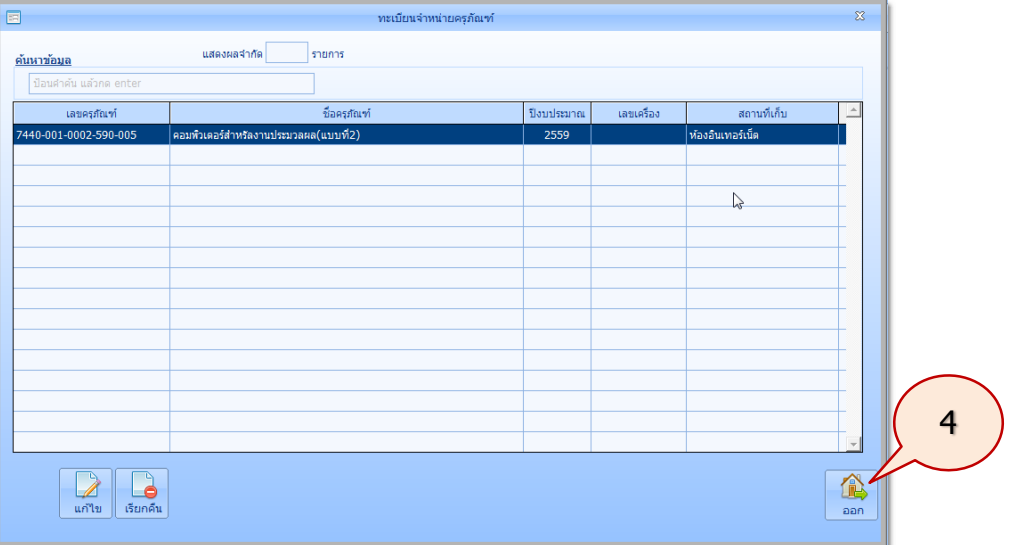

#### **การรายงานสารสนเทศ**

เป็นการพิมพ์รายงานในรูปแบบต่างๆ สามารถพิมพ์ออกหน้าจอ และออกทางเครื่องพิมพ์ได้มีขั้นตอน การรายงานสารสนเทศ ดังนี้

1. ในรายการหลัก **ครุภัณฑ์**คลิกปุ่ม **รายงานสารสนเทศ** จะปรากฏภาพหน้าจอ รายงานสารสนเทศ ดังนี้

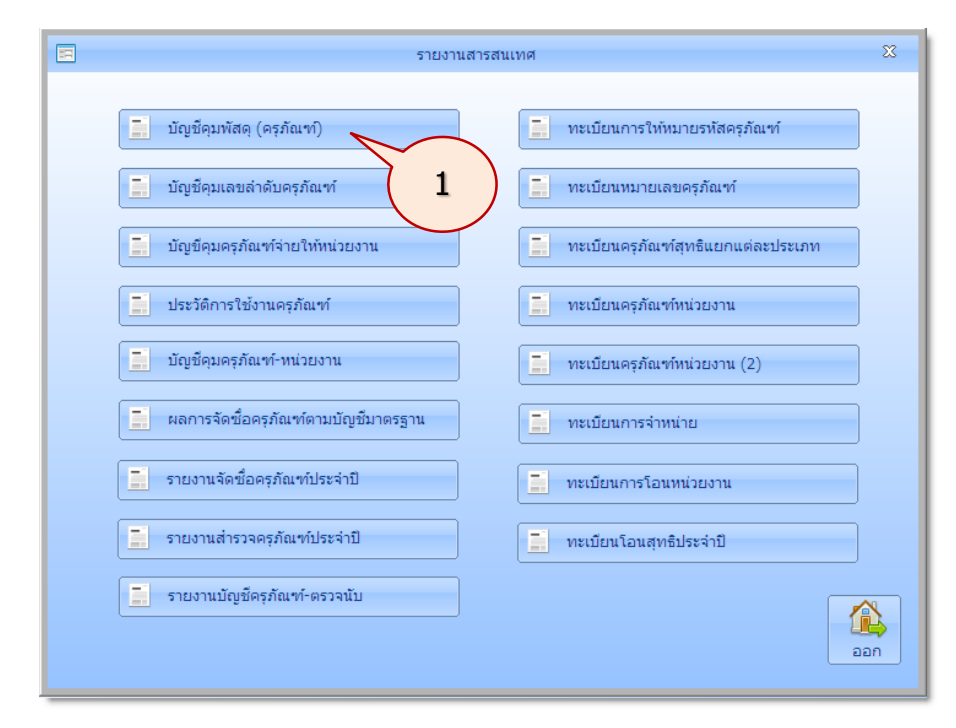

ตัวอย่างเช่น ต้องการรายงานสารสนเทศบัญชีคุมพัสดุ(ครุภัณฑ์) ให้คลิก **บัญชีคุมพัสดุ(ครุภัณฑ์)**

- 2. จะปรากฏภาพหน้าจอดังนี้ ใส่รหัสพัสดุ หรือคลิกปุ่ม <mark>เพื่</mark> เพื่อค้นหา  $\Box$ บัญชีคุมพัสดุ (ครุภัณฑ์)  $\bar{\mathbb{X}}$ 2รหัสหัสดุ 懲 พิมพ์ ออก
- 3. จะปรากฏหน้าจอดังนี้ให้ค้นหาข้อมูล เมื่อเจอรายการครุภัณฑ์ที่ต้องการให้คลิกรายการครุภัณฑ์ เช่นคลิก เครื่องพิมพ์

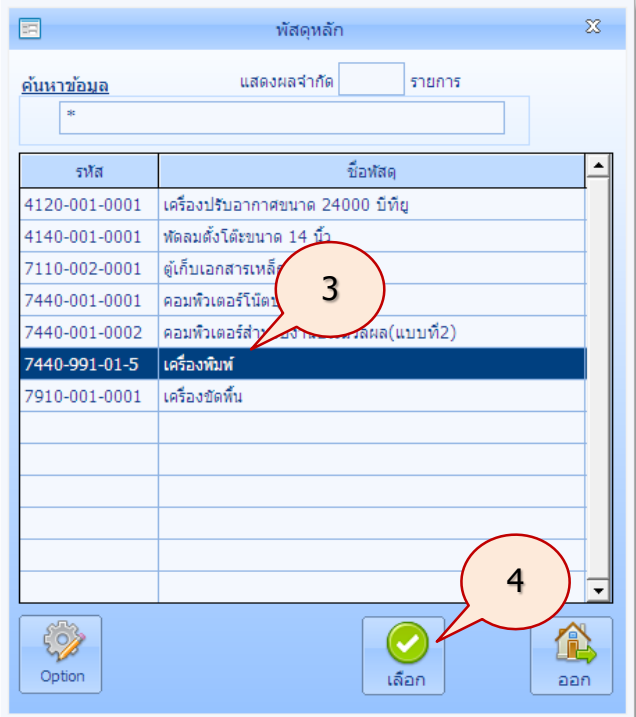

4. คลิกปุ่ม **เลือก** จะปรากฏหน้าจอดังนี้

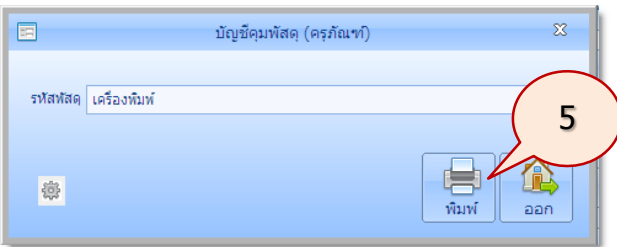

5. คลิกปุ่ม **พิมพ์**โปรแกรมจะรายงานบัญชีคุมพัสดุ(ครุภัณฑ์) ออกทางจอภาพ ดังนี้

#### **คู่มือการใช้งานโปรแกรมคุมทรัพย์สิน myPsdAsset v.2016 |ครุภัณฑ์| หน้า** 84

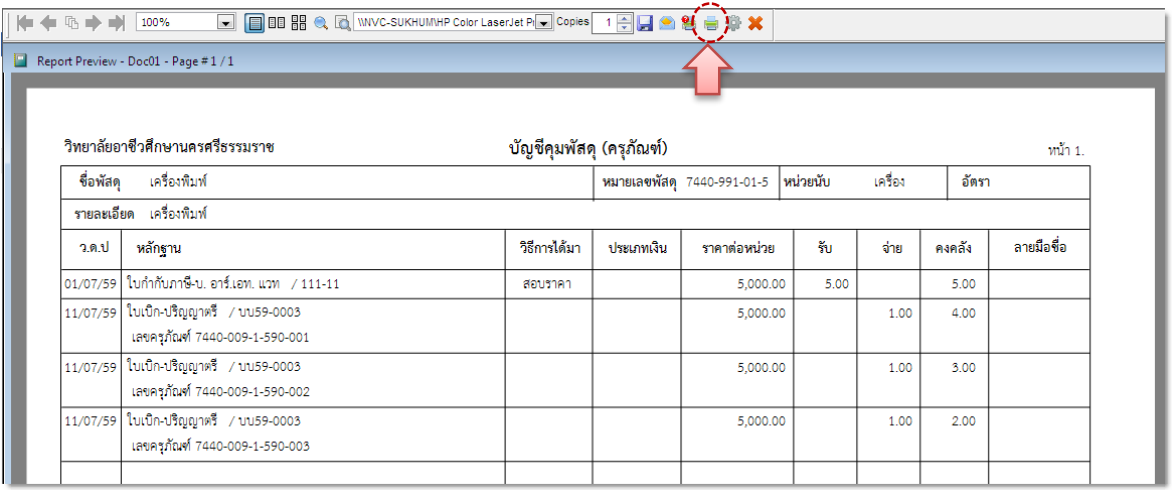

6. หากต้องการพิมพ์ออกทางเครื่องพิมพ์ คลิกปุ่ม

ส าหรับการรายงานสารสนเทศอื่นๆ ก็จะมีลักษณะการรายงานที่เหมือนๆ กัน

#### **กราฟสถิติ**

เป็นการสรุปรายงานด้วยกราฟ มีขั้นตอนการใช้งานดังนี้

1. ที่รายการหลัก **ครุภัณฑ์** คลิกไอคอนค าสั่ง **กราฟสถิติ**

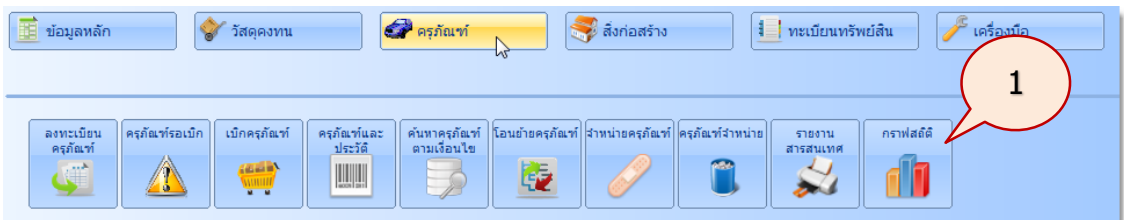

2. จะปรากฏภาพหน้าจอ ดังนี้

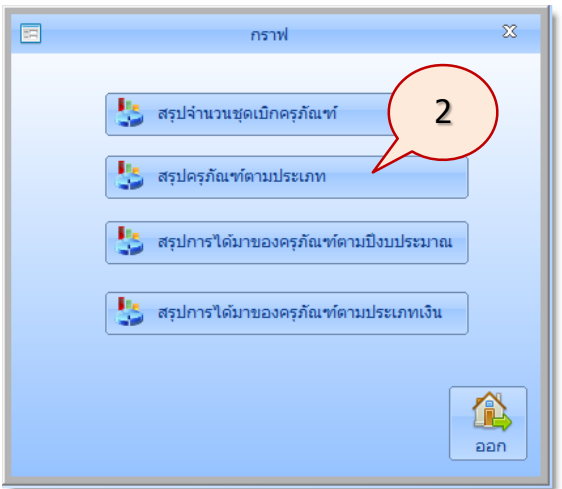

โปรแกรมสามารถสรุปกราฟครุภัณฑ์ คือ สรุปชุดเบิกครุภัณฑ์ สรุปครุภัณฑ์ตามประเภท สรุป การได้มาของครุภัณฑ์ตามปีงบประมาณ และสรุปการได้มาของครุภัณฑ์ตามประเภทเงิน ตัวอย่างเช่น ต้องการสรุปครุภัณฑ์ตามประเภท คลิกปุ่ม **สรุปครุภัณฑ์ตามประเภท** จะปรากฏภาพหน้าจอดังนี้

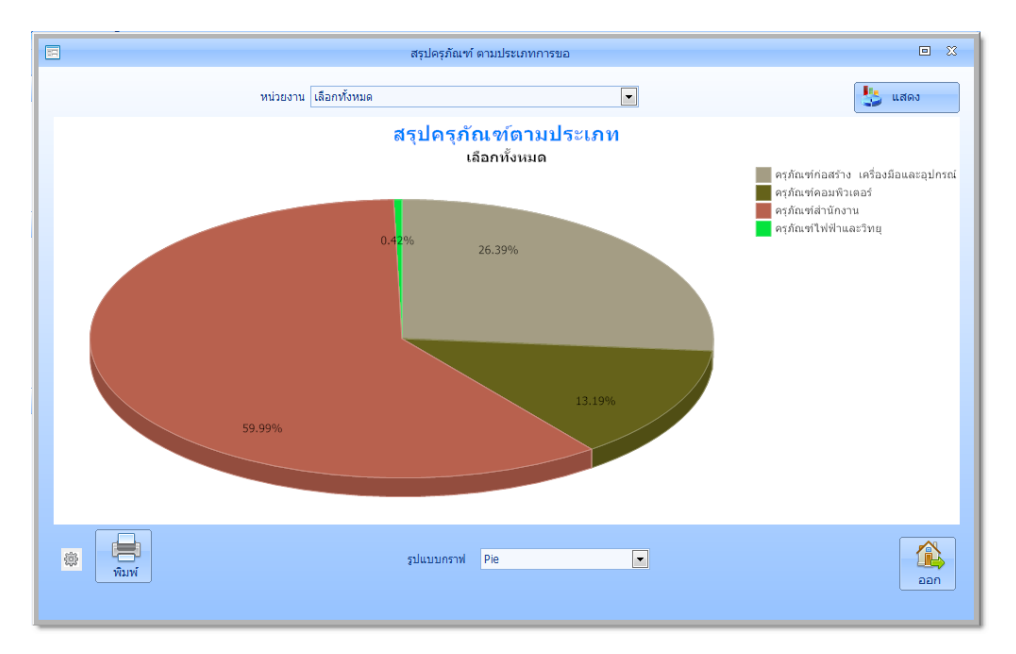